# **Eitbit ionic**

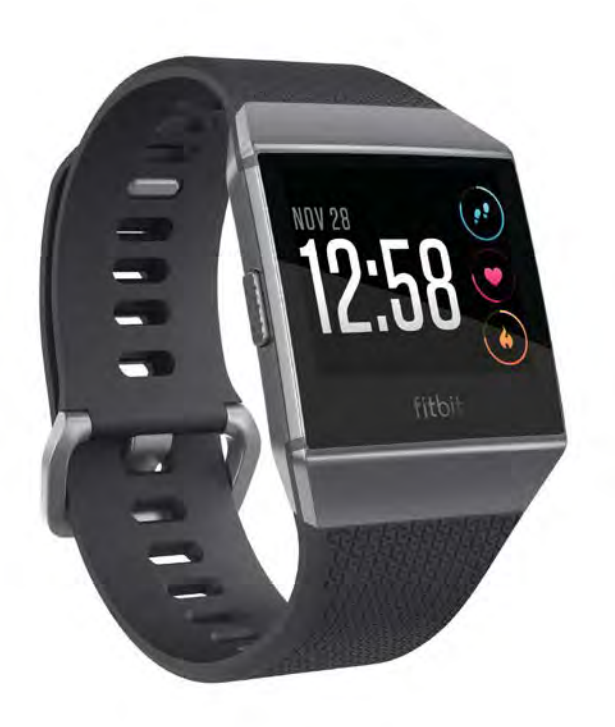

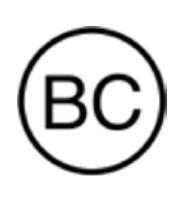

# Manuel utilisateur Version 1.1

# Table des matières

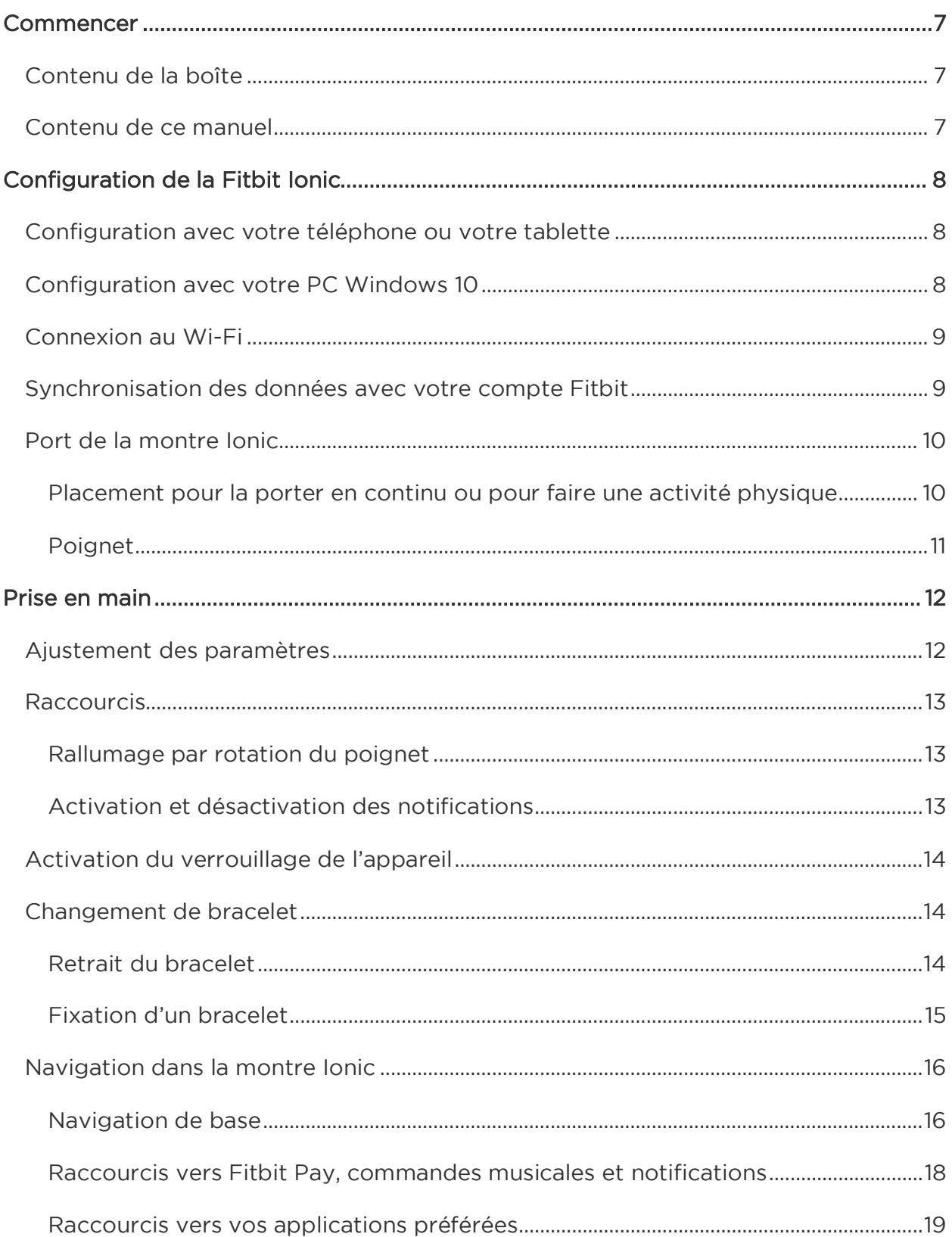

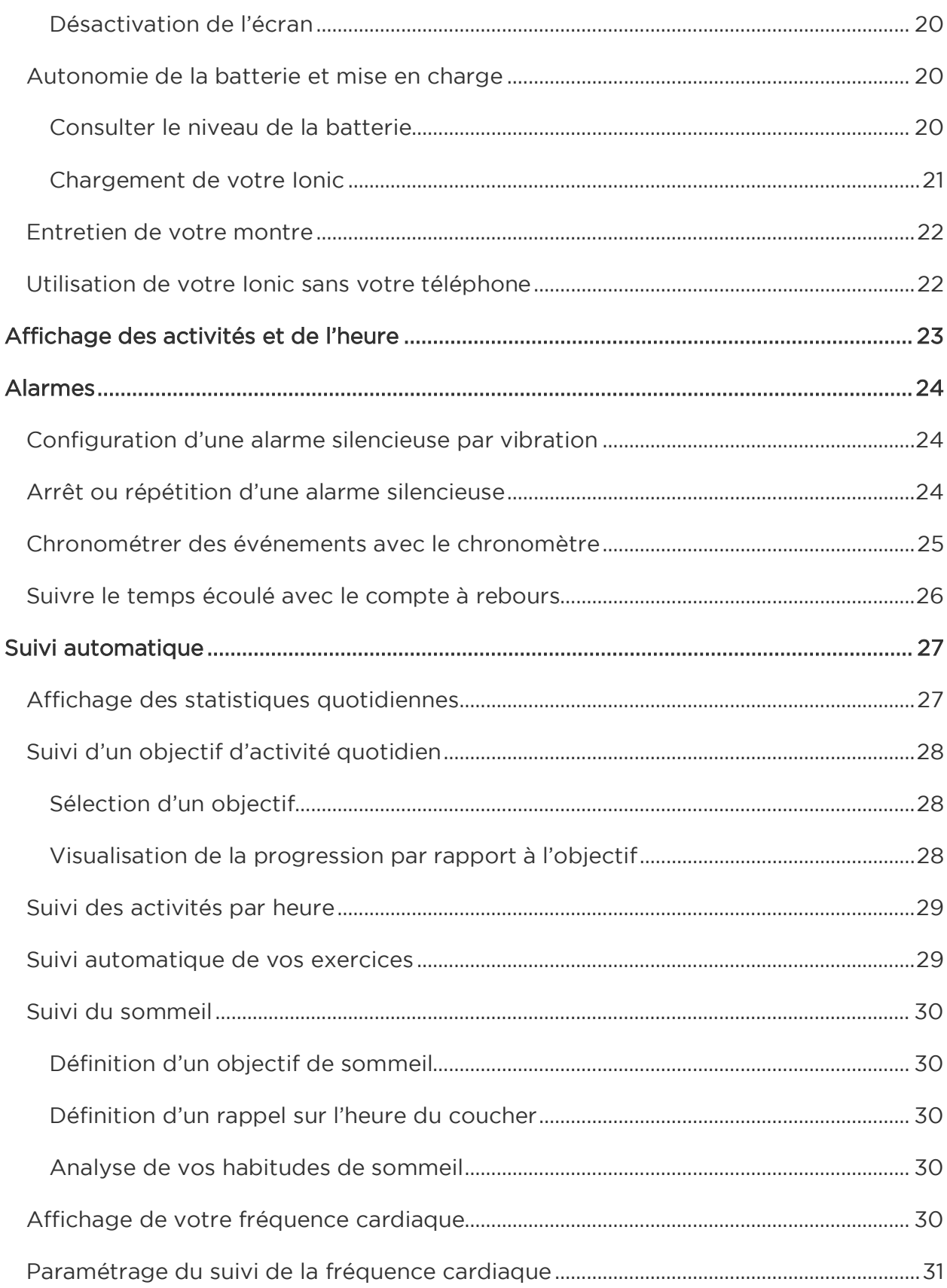

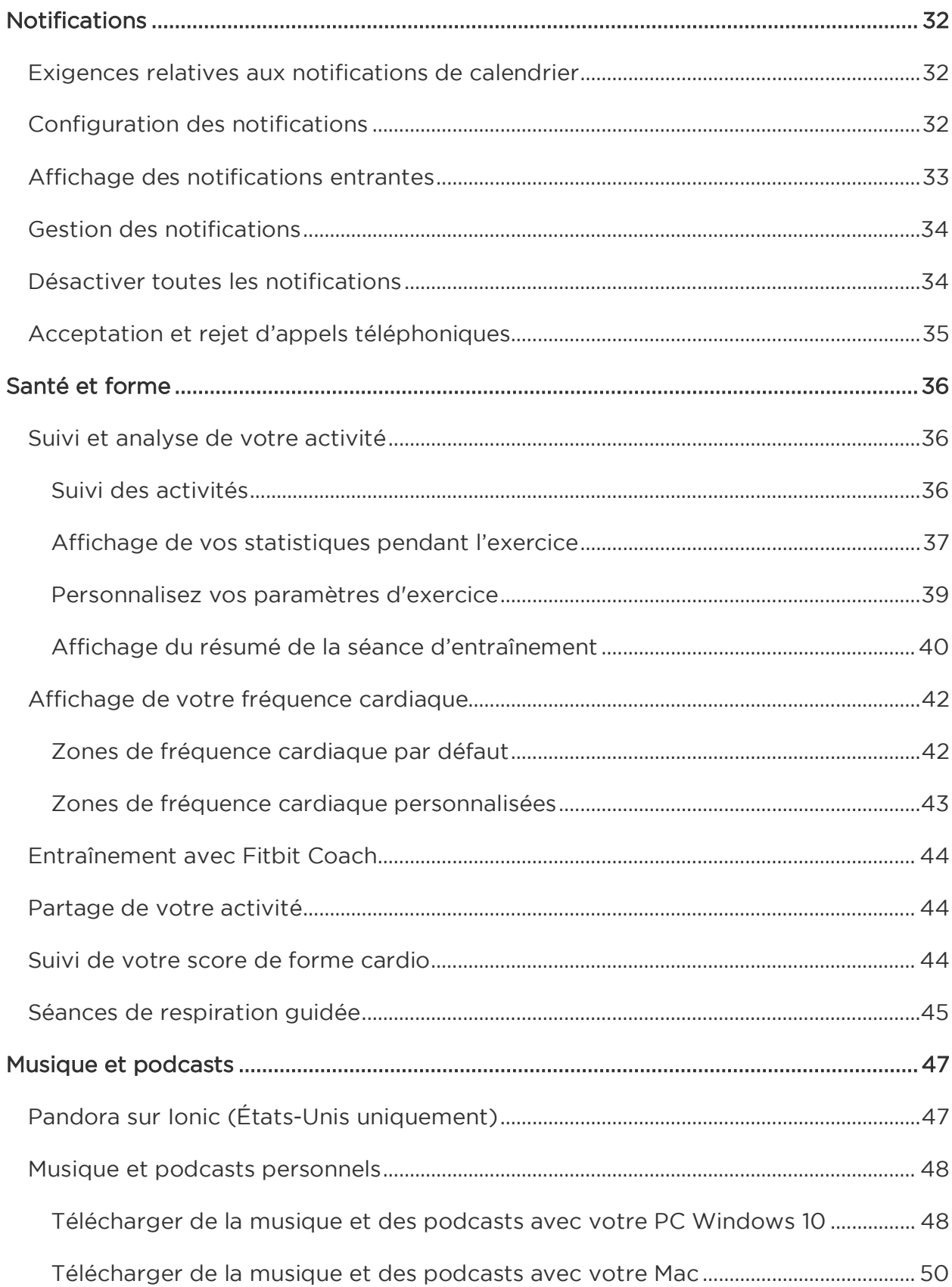

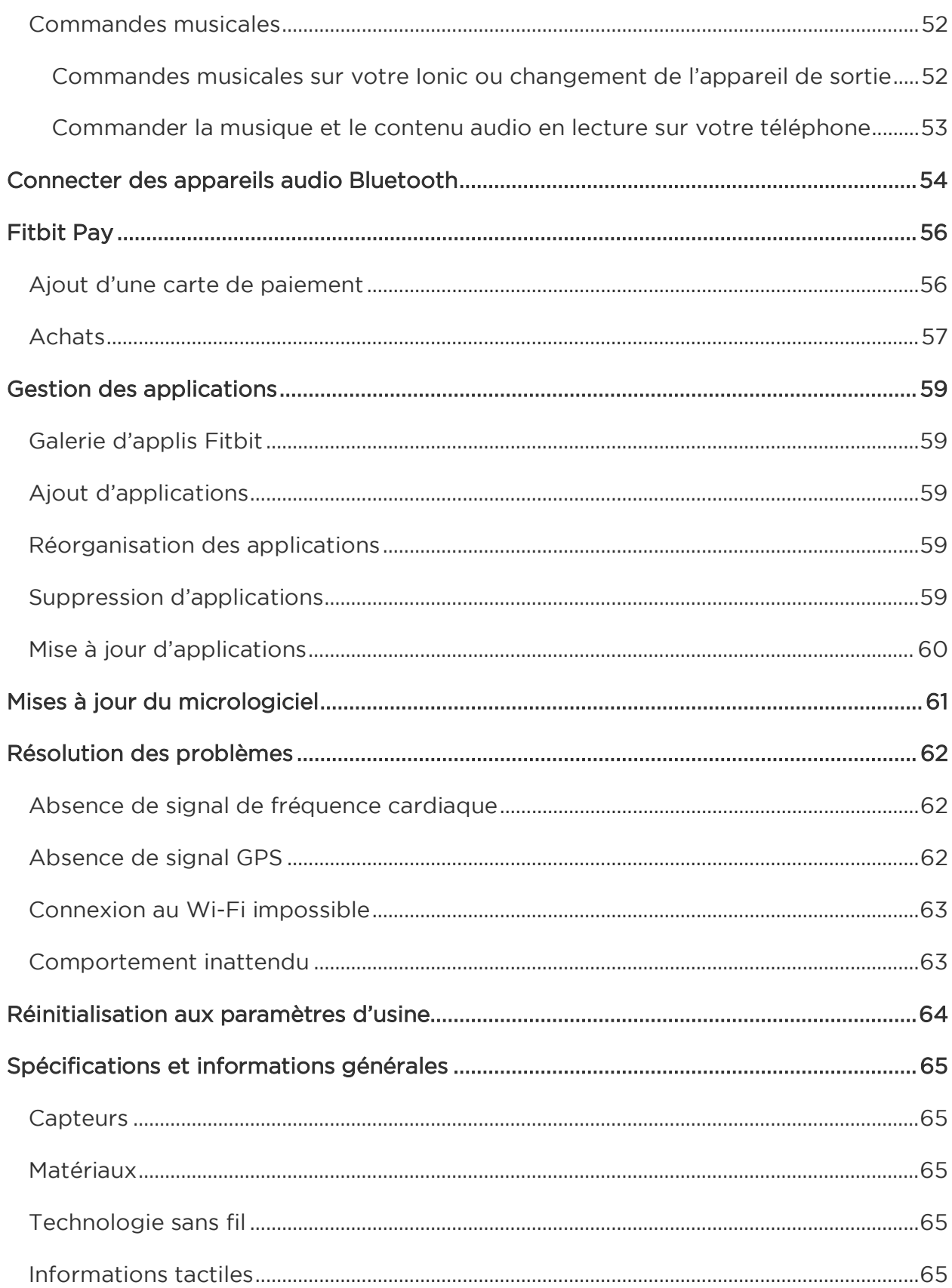

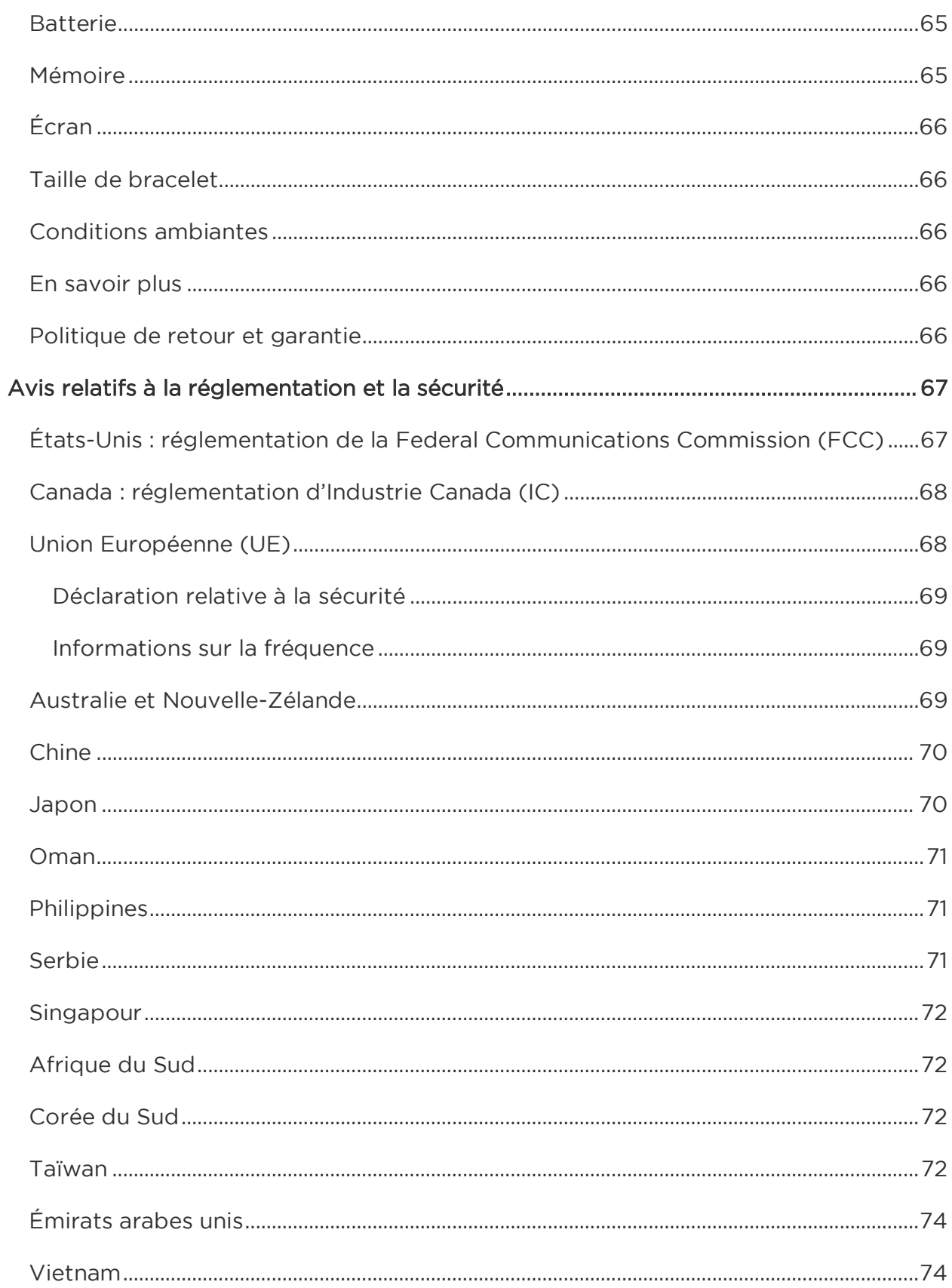

# <span id="page-6-0"></span>Commencer

Bienvenue dans le manuel de la Fitbit Ionic, la montre qui s'intègre dans votre vie. Recevez des conseils adaptés pour atteindre vos objectifs avec des exercices dynamiques, un GPS intégré et un suivi continu de la fréquence cardiaque. Prenez quelques instants pour consulter l'intégralité de nos informations de sécurité sur [http://www.fitbit.com/safety.](http://www.fitbit.com/safety)

# <span id="page-6-1"></span>Contenu de la boîte

La boîte de votre Ionic comprend :

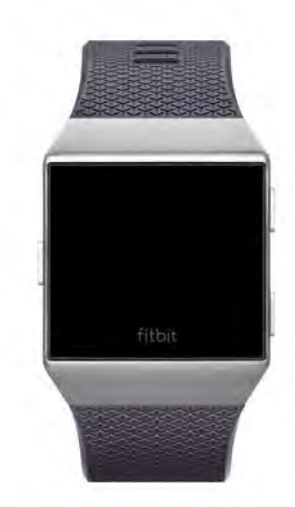

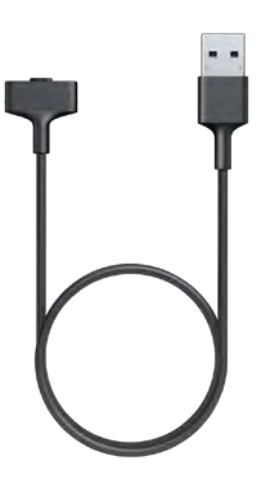

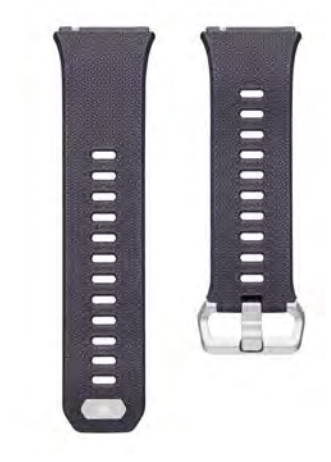

Montre équipée d'un bracelet taille L

Câble d'alimentation Bracelet supplémentaire en taille S

Les bracelets détachables de la montre Ionic sont disponibles dans une grande variété de couleurs et de matières. Ils sont vendus séparément.

## <span id="page-6-2"></span>Contenu de ce manuel

Nous allons vous expliquer comment créer un compte Fitbit® et vous assurer que votre montre peut transférer les données qu'elle collecte vers votre tableau de bord. Le tableau de bord est l'endroit où vous pouvez définir vos objectifs, analyser vos données historiques, identifier des tendances, enregistrer les aliments et la quantité d'eau que vous consommez, rester en contact avec vos amis et bien plus encore. Une fois la configuration terminée, vous pourrez commencer à utiliser votre Ionic.

Nous vous expliquerons ensuite comment trouver et utiliser les fonctionnalités qui vous intéressent et comment ajuster vos préférences. Pour obtenir plus d'informations, des conseils et de l'assistance, veuillez consulter nos rubriques d'aide exhaustives sur [help.fitbit.com.](https://help.fitbit.com/)

# <span id="page-7-0"></span>Configuration de la Fitbit Ionic

Pour une expérience optimale, utilisez l'application Fitbit pour iOS, Android ou Windows 10. Si vous n'avez pas de smartphone ou de tablette, vous pouvez également utiliser un PC Windows 10 équipé du Bluetooth.

Votre compte Fitbit a besoin de renseignements tels que votre taille, votre poids ou votre sexe pour pouvoir estimer la longueur de vos pas et calculer la distance parcourue, votre métabolisme de base et les calories brûlées. Votre nom et votre moyenne de pas quotidiens sont visibles par les autres utilisateurs Fitbit. Vous avez la possibilité de partager les données relatives à votre âge, votre taille, votre poids et votre emplacement avec vos amis Fitbit, mais les informations que vous communiquez sont confidentielles par défaut.

## <span id="page-7-1"></span>Configuration avec votre téléphone ou votre tablette

L'application gratuite Fitbit est compatible avec plus de 200 appareils prenant en charge les systèmes d'exploitation iOS, Android et Windows 10.

Pour commencer :

- 1. Selon votre appareil, recherchez l'application Fitbit dans l'une des boutiques en ligne ci-dessous : si vous n'êtes pas sûr que l'application Fitbit soit compatible avec votre téléphone ou votre tablette, rendez-vous sur [http://www.fitbit.com/devices.](http://www.fitbit.com/devices)
	- l'App Store d'Apple pour les appareils iOS tels que les iPhone ou les iPad ;
	- le Google Play Store pour les appareils Android tels que le Samsung Galaxy S6 et le Motorola Droid Turbo 2 ;
	- le Microsoft Windows Store pour les appareils Windows 10 tels que le téléphone Lumia ou la tablette Surface.
- 2. Installez l'application. Si vous n'avez pas de compte dans la boutique, vous devrez en créer un avant de pouvoir télécharger l'application.
- 3. Lorsque l'application est installée, ouvrez-la et tapotez sur Rejoindre Fitbit pour être guidé dans une série de questions qui vous aideront à créer votre compte Fitbit ou à vous connecter sur votre compte existant.
- 4. Continuez à suivre les instructions à l'écran pour connecter ou « appairer » votre Ionic à votre téléphone ou votre tablette. L'appairage vous garantit que la montre et le téléphone ou la tablette peuvent communiquer entre eux (synchronisation réciproque des données).

Après avoir effectué l'appairage, lisez le guide pour en savoir plus sur votre nouvelle montre, puis intéressez-vous au tableau de bord Fitbit.

## <span id="page-7-2"></span>Configuration avec votre PC Windows 10

Si vous n'avez pas de smartphone, vous pouvez configurer et synchroniser votre Ionic à l'aide d'un PC Windows 10 compatible Bluetooth et de l'application Fitbit. Si vous voulez obtenir l'application Fitbit pour votre ordinateur :

- 1. Cliquez sur le bouton Démarrer de votre PC et ouvrez le Windows Store (appelé Store).
- 2. Recherchez l'« application Fitbit ». Une fois que vous l'avez trouvée, cliquez sur Gratuit pour télécharger l'application sur votre ordinateur.
- 3. Si vous n'avez jamais téléchargé d'application sur votre ordinateur, vous serez invité à créer un compte dans le Windows Store.
- 4. Cliquez sur Compte Microsoft pour vous connecter avec votre compte Microsoft existant. Si vous ne disposez pas encore d'un compte Microsoft, suivez les instructions à l'écran pour créer un nouveau compte.
- 5. Lorsque l'application est installée, ouvrez-la et tapotez sur Rejoindre Fitbit pour être guidé dans une série de questions qui vous aideront à créer votre compte Fitbit ou à vous connecter sur votre compte existant.
- 6. Continuez à suivre les instructions à l'écran pour connecter ou « appairer » votre Ionic à votre téléphone ou votre tablette. L'appairage vous garantit que la montre et le téléphone ou la tablette peuvent communiquer entre eux (synchronisation réciproque des données).

Après avoir effectué l'appairage, lisez le guide pour en savoir plus sur votre nouvelle montre, puis intéressez-vous au tableau de bord Fitbit.

## <span id="page-8-0"></span>Connexion au Wi-Fi

Lors de la configuration, vous êtes invité à connecter votre Ionic à votre réseau Wi-Fi. La montre Ionic utilise le Wi-Fi pour télécharger des listes de lecture et des applications depuis la Galerie d'applis Fitbit et pour effectuer des mises à jour plus rapides du micrologiciel.

La Ionic peut se connecter à des réseaux Wi-Fi ouverts, WEP, WPA personnels et WPA2 personnels. Votre montre ne peut pas se connecter aux réseaux 5 GHz, WPA entreprise ou aux réseaux Wi-Fi publics nécessitant une connexion, un abonnement ou un profil. Si vous voyez les champs pour un nom d'utilisateur ou un nom de domaine lorsque vous vous connectez à un réseau Wi-Fi sur un ordinateur, cela veut dire que le réseau n'est pas pris en charge.

Pour de meilleurs résultats, connectez votre Ionic à votre réseau Wi-Fi domestique ou professionnel. Assurez-vous de connaître le mot de passe du réseau avant de vous connecter.

Pour en savoir plus sur la façon de connecter votre Ionic au réseau Wi-Fi, rendezvous sur [help.fitbit.com.](https://help.fitbit.com/articles/en_US/Help_article/2233)

## <span id="page-8-1"></span>Synchronisation des données avec votre compte Fitbit

Synchronisez régulièrement votre Ionic avec l'application Fitbit pour transférer des données vers votre tableau de bord. Le tableau de bord est l'endroit où vous pouvez suivre vos progrès, consulter votre historique d'exercices, surveiller vos structures du sommeil, participer à des défis et bien plus encore. Nous recommandons d'effectuer la synchronisation au moins une fois par jour

L'application Fitbit utilise la technologie Bluetooth basse consommation pour synchroniser les données avec la Ionic et mettre à jour les applications installées sur votre montre.

À chaque ouverture de l'application Fitbit, votre Ionic se synchronise automatiquement si elle se trouve à proximité. Votre Ionic se synchronise également avec l'application toutes les 15 minutes si la synchronisation continue est activée. Pour activer cette fonctionnalité :

Dans le tableau de bord de l'application Fitbit, tapotez ou cliquez sur l'icône Compte  $(\subseteq)$  > vignette Ionic > Synchronisation continue.

Vous pouvez aussi à tout moment utiliser l'option Synchroniser maintenant dans l'application.

## <span id="page-9-0"></span>Port de la montre Ionic

Placez votre Ionic autour de votre poignet. La face de la montre portant la mention « fitbit » doit se situer sur la partie inférieure de votre poignet. Si vous devez attacher le bracelet en taille S au lieu du L, ou si vous avez acheté un bracelet accessoire, vous trouverez des instructions sur la façon de changer le bracelet dans [Changement de](#page-13-1)  [bracelet.](#page-13-1)

#### <span id="page-9-1"></span>Placement pour la porter en continu ou pour faire une activité physique

Lorsque vous la portez en continu sans faire d'exercice, votre montre Ionic doit être posée à plat à une distance d'un doigt de l'os de votre poignet, comme vous porteriez une montre classique.

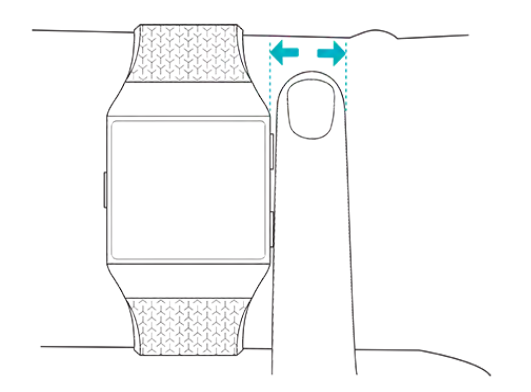

Pour optimiser le suivi de la fréquence cardiaque pendant que vous faites une activité physique, gardez à l'esprit les points suivants :

• Essayez de porter votre Ionic plus haut sur votre poignet pendant l'activité physique pour un meilleur ajustement et une mesure de fréquence cardiaque plus précise. De nombreux exercices comme le vélo ou l'haltérophilie vous contraignent à plier fréquemment votre poignet, ce qui peut interférer avec

le signal de fréquence cardiaque si la montre est placée plus bas sur votre poignet.

• Assurez-vous que la montre est en contact avec votre peau.

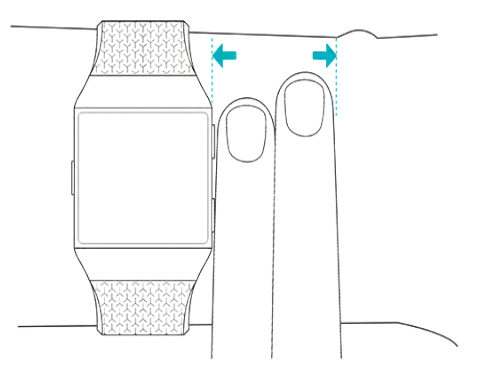

- Ne portez pas votre montre trop serrée, car cela diminue le flux sanguin, ce qui peut altérer le signal de fréquence cardiaque. Cependant, la montre doit être légèrement plus serrée (ajustée sans être gênante) pendant une activité physique que pendant le reste de la journée.
- Lorsque vous effectuez un entraînement fractionné très intense ou d'autres activités au cours desquelles votre poignet bouge de façon vigoureuse et irrégulière, le mouvement peut limiter la capacité du capteur à fournir la fréquence cardiaque. Si votre montre n'affiche aucune fréquence cardiaque, essayez de détendre votre poignet et de rester immobile quelques instants (environ 10 secondes). Ensuite, vous devriez pouvoir lire votre fréquence cardiaque.

#### <span id="page-10-0"></span>Poignet

Pour une meilleure précision et une plus grande simplicité d'utilisation, votre Ionic a besoin de savoir si vous la portez au poignet que vous considérez comme dominant ou non dominant. Votre main dominante est celle que vous utilisez pour écrire et manger. Si vous choisissez de porter votre Ionic à l'autre poignet, modifiez ce paramètre dans l'application Fitbit.

# <span id="page-11-0"></span>Prise en main

Découvrez comment gérer les paramètres de votre montre Ionic, configurer un code PIN personnel, changer le bracelet, accéder à l'écran, la recharger et bien plus encore.

## <span id="page-11-1"></span>Ajustement des paramètres

Vous pouvez gérer les paramètres de base, notamment la luminosité, la fréquence cardiaque et les appareils Bluetooth appairés directement sur votre montre. Ouvrez

l'application Paramètres ( ) puis tapotez sur le paramètre à ajuster. Faites glisser votre doigt vers le haut pour afficher la liste complète des paramètres.

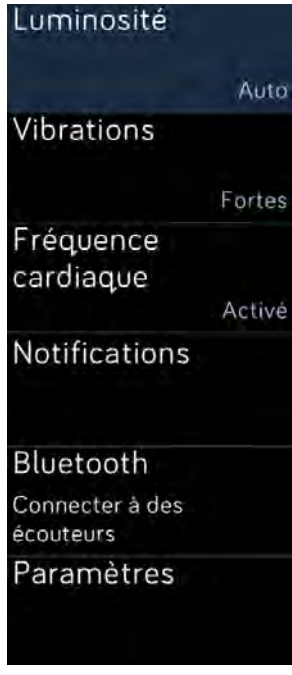

Paramètres

Pour désactiver les notifications afin de ne pas les recevoir pendant une activité physique ou pendant votre sommeil, tapotez sur Notifications puis sur Pendant l'exercice ou Pendant votre Sommeil pour ajuster ce paramètre.

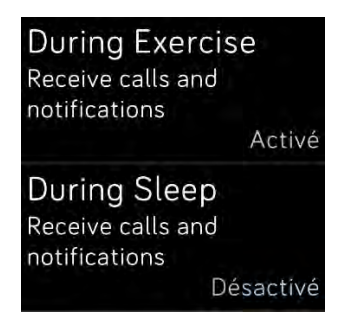

Notifications

## <span id="page-12-0"></span>Raccourcis

Depuis l'horloge, balayez l'écran vers la droite pour accéder à l'écran des raccourcis et ajuster l'affichage et les notifications ou vérifier le niveau de batterie de votre montre.

Si Fitbit Flyer est connecté à votre Ionic, le niveau de batterie des écouteurs apparaît dans le coin supérieur droit. Si un autre appareil audio Bluetooth est connecté, le niveau de la batterie peut apparaître en fonction de l'appareil.

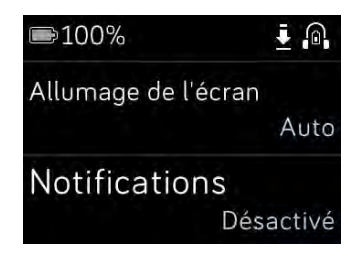

Raccourcis

#### <span id="page-12-1"></span>Rallumage par rotation du poignet

Pour préserver l'autonomie de la batterie, l'écran de votre Ionic s'éteint lorsqu'elle n'est pas utilisée. Pour rallumer l'écran, tournez votre poignet vers vous, tapotez deux fois sur l'écran ou appuyez sur n'importe quel bouton.

## <span id="page-12-2"></span>Activation et désactivation des notifications

La montre Ionic peut recevoir différents types de notifications depuis votre téléphone. Pour activer ou désactiver les notifications, tapotez sur Notifications pour ajuster le paramètre.

Pour plus d'informations sur la gestion les notifications, voir [Notifications.](#page-31-0)

# <span id="page-13-0"></span>Activation du verrouillage de l'appareil

Pour sécuriser votre montre Fitbit, activez le verrouillage de l'appareil sur l'application Fitbit, qui vous invite à saisir un code PIN à 4 chiffres personnel pour déverrouiller votre montre. Si vous avez configuré Fitbit Pay pour effectuer des paiements sans contact à partir de votre montre, le verrouillage de l'appareil est activé automatiquement et vous devez définir un code. Si vous n'utilisez pas Fitbit Pay, le verrouillage de l'appareil est facultatif.

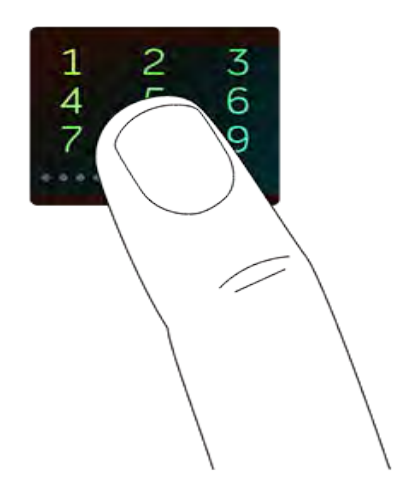

Activer le verrouillage de l'appareil ou réinitialiser le code PIN dans l'application Fitbit :

Dans le tableau de bord de l'application Fitbit, tapotez ou cliquez sur l'icône Compte  $(\circled{=})$  > vignette Ionic > Verrouillage de l'appareil.

Pour en savoir plus sur l'utilisation du verrouillage de l'appareil, rendez-vous sur help.fitbit.com.

## <span id="page-13-1"></span>Changement de bracelet

Votre montre Ionic est équipée d'un bracelet en taille L et un bracelet supplémentaire en taille S est fourni dans la boîte. Le bracelet est constitué de deux parties détachables (une partie inférieure et une partie supérieure), que vous pouvez remplacer par des bracelets accessoires vendus séparément. Pour les mesures de bracelet, consultez [Taille de bracelet.](#page-65-1)

#### <span id="page-13-2"></span>Retrait du bracelet

Pour changer le bracelet, commencez par retirer le bracelet attaché à la montre. Puis suivez les étapes ci-dessous pour attacher un nouveau bracelet.

- 1. Retournez votre Ionic et repérez les attaches du bracelet ; il y en a une à chaque extrémité, à l'endroit où le bracelet rejoint le cadran.
- 2. Pour déverrouiller l'attache, appuyez sur le bouton en métal situé sur le bracelet.

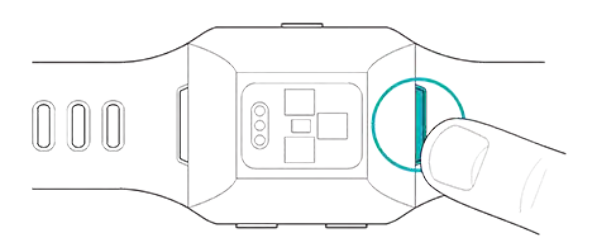

3. Détachez ensuite doucement le bracelet la montre pour le libérer.

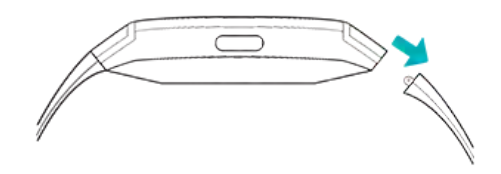

4. Faites la même chose de l'autre côté.

Si vous ne parvenez pas à retirer le bracelet ou s'il semble bloqué, faites de petits mouvements d'avant en arrière avec le bracelet pour le débloquer.

## <span id="page-14-0"></span>Fixation d'un bracelet

Pour attacher un bracelet, appuyez-le vers l'extrémité de la montre jusqu'à ce qu'il soit bien positionné. Le bracelet avec l'agrafe s'attache en haut de la montre.

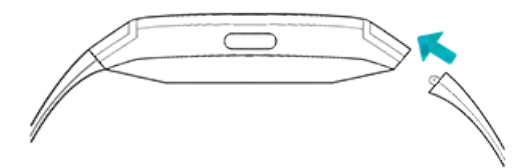

# <span id="page-15-0"></span>Navigation dans la montre Ionic

Votre Ionic comporte un écran tactile LCD couleurs et trois boutons : bouton Retour, Haut et Bas.

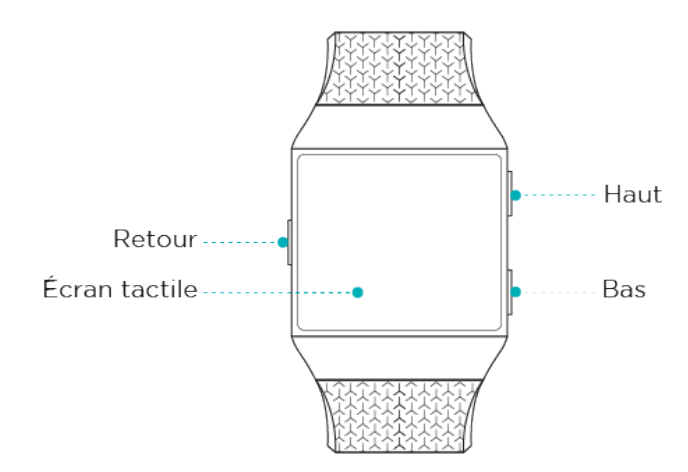

Naviguez dans votre Ionic en faisant glisser votre doigt sur les côtés et de haut en bas ou en appuyant sur les boutons.

## <span id="page-15-1"></span>Navigation de base

L'écran d'accueil affiche l'horloge. Sur l'horloge :

- Faites glisser votre doigt vers le haut pour afficher les notifications.
- Faites glisser votre doigt vers le bas pour accéder aux commandes musicales.
- Faites glisser votre doigt vers la droite pour afficher l'écran des raccourcis.

• Faites glisser votre doigt vers la gauche pour faire défiler les applications installées sur votre montre.

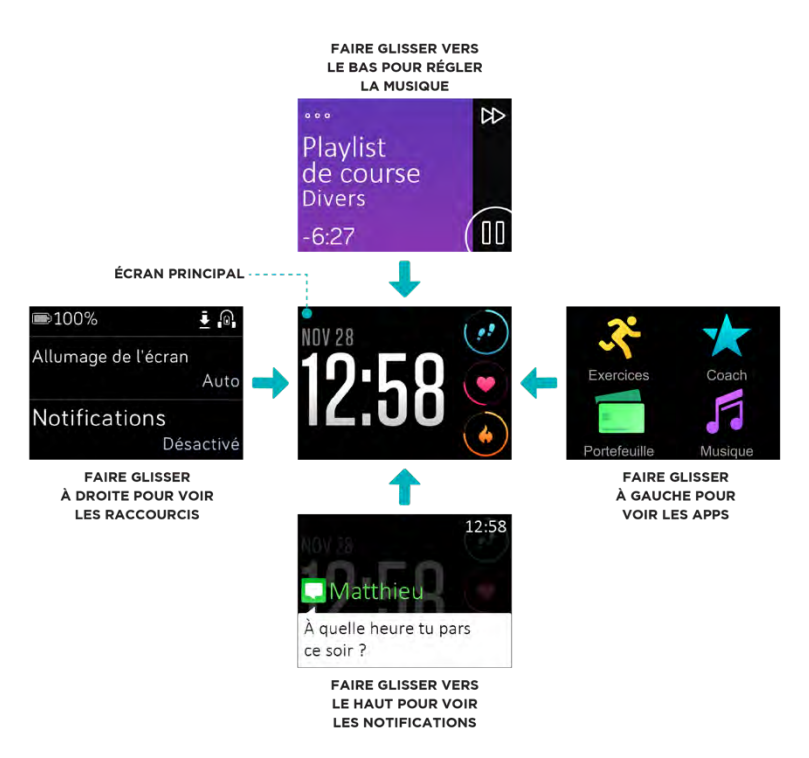

En fonction de l'affichage des activités et de l'heure que vous choisissez, vous pouvez également tapoter sur l'écran de l'horloge pour faire défiler vos statistiques quotidiennes, qui sont expliquées dans [Suivi automatique.](#page-26-0)

Pour ouvrir une application, faites défiler pour trouver l'application, puis tapotez dessus. Pour en savoir plus sur la gestion des applications, rendez-vous sur [help.fitbit.com.](https://help.fitbit.com/articles/en_US/Help_article/2224)

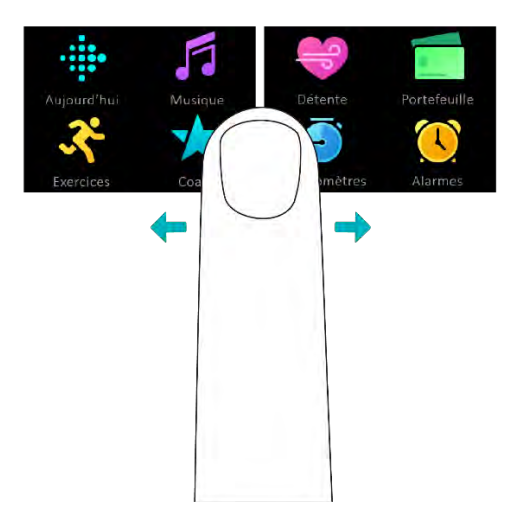

#### <span id="page-17-0"></span>Raccourcis vers Fitbit Pay, commandes musicales et notifications

Maintenez enfoncés les boutons sur votre Ionic pour utiliser plus rapidement Fitbit Pay et les commandes musicales et afficher les notifications. Votre Ionic affiche les notifications dès leur apparition et les enregistre également afin que vous puissiez les consulter ultérieurement.

Pour utiliser Fitbit Pay, maintenez le bouton Retour enfoncé :

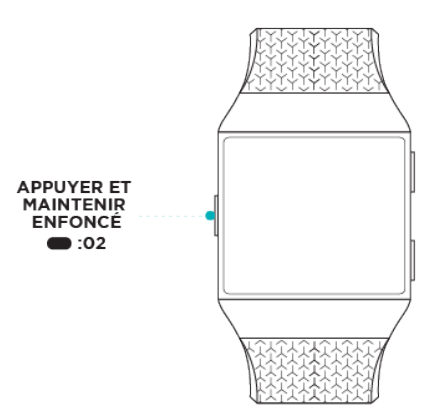

Pour les commandes musicales, maintenez le bouton Haut enfoncé :

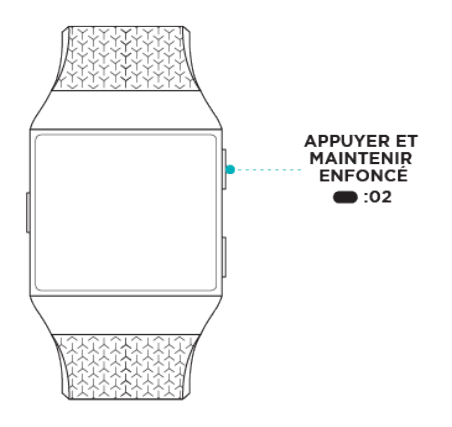

Pour faire défiler les notifications, maintenez le bouton Bas enfoncé :

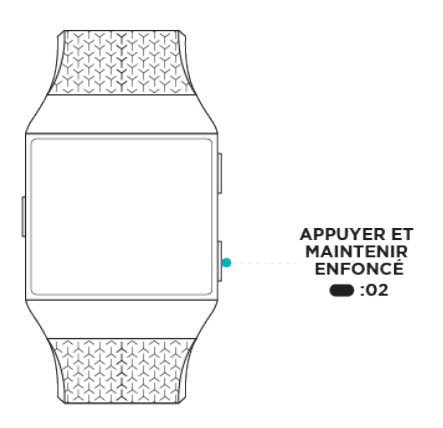

## <span id="page-18-0"></span>Raccourcis vers vos applications préférées

Appuyez sur les boutons de votre montre Ionic pour accéder rapidement à vos applications préférées. Pour accéder à ces raccourcis, votre lonic doit afficher l'écran de l'horloge. Les boutons sont organisés comme suit :

• Bouton Haut : il ouvre l'application située dans le coin supérieur gauche du premier écran de l'application. Si vous n'avez pas réorganisé vos applications,

l'application Aujourd'hui ( <sup>11</sup>) s'ouvre.

• Bouton Bas : il ouvre l'application située dans la partie inférieure gauche du premier écran de l'application. Si vous n'avez pas réorganisé vos applications,

l'application Exercices ( ) s'ouvre.

Vous pouvez personnaliser votre Ionic en organisant vos applications. Pour en savoir plus, consultez [Réorganisation des applications.](#page-58-3)

## <span id="page-19-0"></span>Désactivation de l'écran

Pour désactiver l'écran de votre Ionic lorsque vous ne l'utilisez pas, couvrez brièvement le cadran de la montre avec votre main opposée.

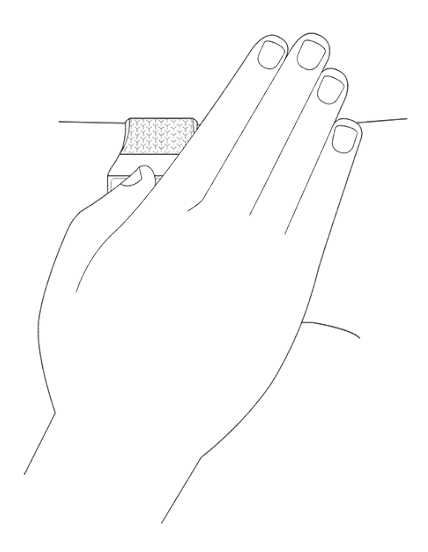

## <span id="page-19-1"></span>Autonomie de la batterie et mise en charge

Lorsqu'elle est entièrement chargée, votre montre Ionic offre plus de 4 jours d'autonomie. L'autonomie de la batterie et les temps de charge varient en fonction de l'utilisation et d'autres facteurs ; les résultats réels peuvent donc varier. Lorsque votre montre Ionic est complètement chargée, vous pouvez :

- Suivre jusqu'à 10 heures d'activités utilisant la fonction GPS
- Écouter jusqu'à 12 heures de musique en continu

#### <span id="page-19-2"></span>Consulter le niveau de la batterie

Consultez le niveau de la batterie à tout moment : depuis l'horloge, faites glisser votre doigt vers l'écran des raccourcis ou ouvrez votre tableau de bord Fitbit.

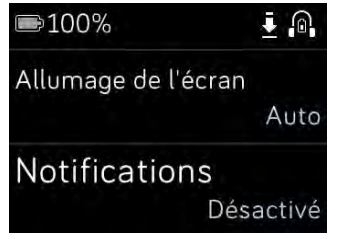

Batterie complètement rechargée

Si votre batterie est faible (autonomie inférieure à 24 heures), votre Ionic vous alerte via l'indicateur de batterie rouge. Si votre batterie est très faible (autonomie inférieure à 4 heures), l'indicateur de batterie rouge clignote.

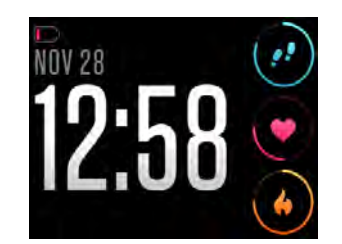

Batterie faible

La connexion Wi-Fi ne fonctionne pas sur votre Ionic lorsque son niveau de batterie est inférieur à 25 % environ.

## <span id="page-20-0"></span>Chargement de votre Ionic

Pour charger votre montre :

- 1. Branchez le câble d'alimentation dans un port USB de votre ordinateur ou dans un chargeur mural USB certifié UL.
- 2. Branchez l'autre extrémité du câble d'alimentation dans le port situé à l'arrière de la montre jusqu'à ce qu'il soit magnétiquement fixé.

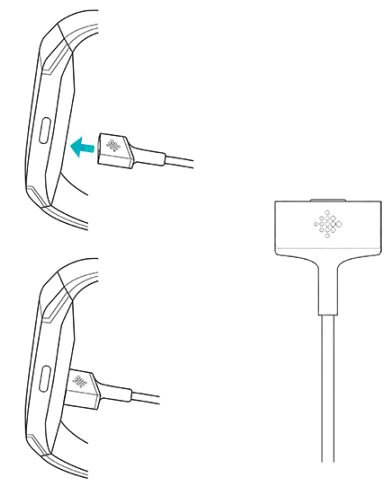

3. Assurez-vous que les broches du câble d'alimentation sont fermement verrouillées avec le port. Le branchement est sécurisé lorsque la montre se met à vibrer et qu'une icône de batterie ou de pourcentage de charge apparaît sur l'écran.

Le chargement complet peut prendre jusqu'à 2 heures. Pendant le chargement de la montre, vous pouvez tapoter sur l'écran ou appuyer sur n'importe quel bouton pour vérifier le niveau de la batterie.

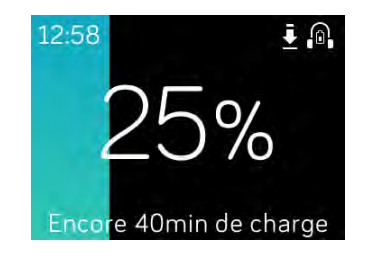

Batterie en charge

## <span id="page-21-0"></span>Entretien de votre montre

Il est important de nettoyer et sécher régulièrement votre Ionic. Pour consulter des instructions et obtenir plus d'informations, rendez-vous sur [http://www.fitbit.com/productcare.](https://www.fitbit.com/productcare)

## <span id="page-21-1"></span>Utilisation de votre Ionic sans votre téléphone

Les fonctions principales de la montre sont conçues pour être utilisées sans que votre téléphone ne se trouve à proximité :

- [Configuration d'une alarme silencieuse par vibration](#page-23-1)
- [Affichage des statistiques quotidiennes](#page-26-1)
- [Suivi des activités par heure](#page-28-0)
- [Affichage de votre fréquence cardiaque](#page-29-4)
- [Suivi et analyse de votre activité](#page-35-1)
- [Entraînement avec Fitbit Coach](#page-43-0)
- [Séances de respiration guidée](#page-44-0)
- [Musique et podcasts personnels](#page-47-0)
- [Achats](#page-56-0)

Après une activité, n'oubliez pas de synchroniser votre Ionic avec l'application Fitbit pour transférer vos statistiques vers le tableau de bord.

# <span id="page-22-0"></span>Affichage des activités et de l'heure

La montre Ionic est fournie avec différents affichages des activités et de l'heure qui vous permettent de personnaliser l'apparence de votre montre et de suivre les statistiques qui vous intéressent le plus. Modifiez votre affichage des activités et de l'heure dans l'application Fitbit.

Pour en savoir plus sur les affichages des activités et de l'heure, rendez-vous sur [help.fitbit.com.](https://help.fitbit.com/articles/en_US/Help_article/2258)

# <span id="page-23-0"></span>Alarmes

Pour vous réveiller le matin ou vous alerter à une certaine heure, vous pouvez configurer jusqu'à 8 alarmes silencieuses qui vibrent légèrement à l'heure choisie. Vous pouvez programmer une alarme quotidienne ou seulement pour certains jours de la semaine. Vous pouvez également programmer un événement avec le chronomètre ou définir un compte à rebours.

## <span id="page-23-1"></span>Configuration d'une alarme silencieuse par vibration

Configurez, gérez et supprimez des alarmes silencieuses par vibration directement sur

l'écran de votre montre dans l'application Alarmes (  $\sim$  ). Vous pouvez également gérer les alarmes dans l'application Fitbit ou dans le tableau de bord sur fitbit.com.

Pour savoir comment configurer une alarme, rendez-vous sur [help.fitbit.com.](https://help.fitbit.com/articles/en_US/Help_article/1868)

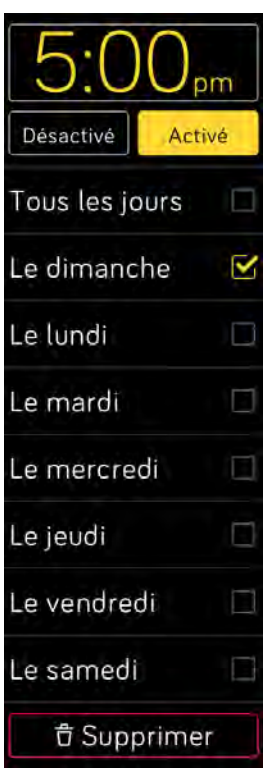

Alarmes

## <span id="page-23-2"></span>Arrêt ou répétition d'une alarme silencieuse

Lorsque votre alarme silencieuse se déclenche, la montre clignote et vibre. Pour arrêter l'alarme, tapotez sur l'icône de validation ou appuyez sur le bouton inférieur. Pour désactiver temporairement l'alarme pendant 9 minutes, tapotez sur l'icône « ZZZ » ou appuyez sur le bouton supérieur. Vous pouvez désactiver temporairement une alarme autant de fois que vous le souhaitez. Votre Ionic passe automatiquement en mode répétition d'alarme si vous ignorez l'alarme pendant plus d'1 minute.

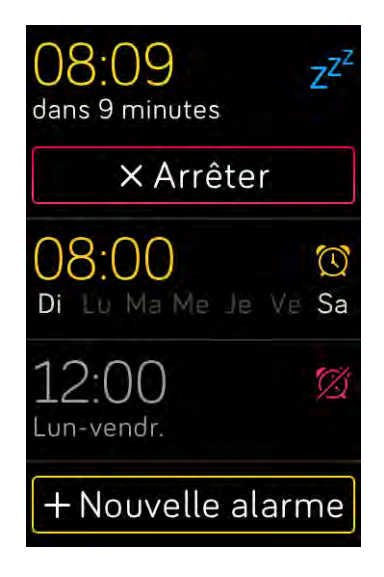

<span id="page-24-0"></span>Chronométrer des événements avec le chronomètre

Pour utiliser le chronomètre :

- 1. Sur votre Ionic, ouvrez l'application Minuteur  $(\sqrt{2})$ .
- 2. Si vous avez déjà utilisé le compte à rebours, tapotez sur l'icône de sablier en haut.
- 3. Tapotez sur le bouton de lecture pour démarrer le chronomètre.
- 4. Tapotez sur le bouton pause pour arrêter.
- 5. Tapotez sur l'icône de réinitialisation ou appuyez sur le bouton supérieur pour réinitialiser le chronomètre.

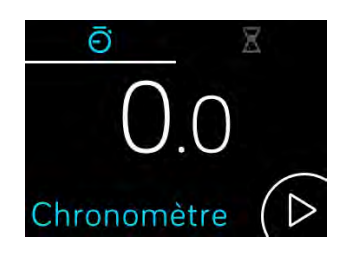

# <span id="page-25-0"></span>Suivre le temps écoulé avec le compte à rebours

Pour utiliser le compte à rebours :

- 1. Sur votre Ionic, ouvrez l'application Minuteur  $(\sqrt{2})$ .
- 2. Si vous avez déjà utilisé le chronomètre, tapotez sur l'icône de sablier en haut.
- 3. Tapotez sur l'écran, puis faites glisser votre doigt pour régler le minuteur.
- 4. Appuyez sur le bouton retour pour revenir à l'écran de compte à rebours.
- 5. Tapotez sur le bouton de lecture pour démarrer. Votre Ionic clignote et vibre lorsque le temps imparti est écoulé.
- 6. Tapotez sur l'icône de validation ou appuyez sur le bouton inférieur pour arrêter l'alerte.

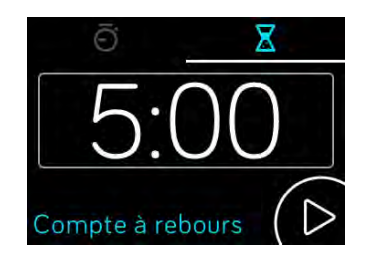

Veuillez noter que le chronomètre et le compte à rebours peuvent fonctionner en même temps.

Pour en savoir plus sur l'utilisation du minuteur, rendez-vous sur [help.fitbit.com.](https://help.fitbit.com/articles/en_US/Help_article/2259)

# <span id="page-26-0"></span>Suivi automatique

La montre Ionic suit en continu une grande variété de statistiques dès que vous la portez, y compris les activités par heure et la fréquence cardiaque. Elle permet également de suivre automatiquement vos exercices et votre sommeil. Les informations sont transférées sur votre tableau de bord à chaque fois que vous synchronisez votre montre.

## <span id="page-26-1"></span>Affichage des statistiques quotidiennes

L'application Aujourd'hui ( ) sur la montre Ionic permet de suivre les statistiques quotidiennes :

- Pas effectués
- Pas effectués depuis une heure
- Fréquence cardiaque et fréquence cardiaque au repos
- Distance parcourue
- Calories brûlées
- Étages montés
- Minutes actives

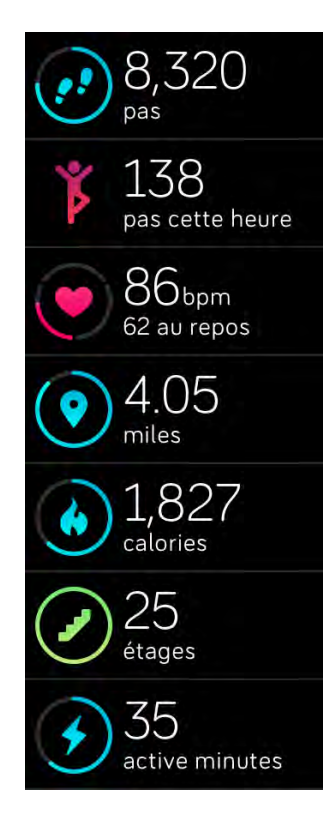

Application Aujourd'hui

Pour modifier l'ordre des vignettes des statistiques quotidiennes dans l'application Aujourd'hui, appuyez sur la vignette correspondante sans la relâcher jusqu'à ce qu'elle soit sélectionnée puis déplacez-la vers un autre emplacement.

Sur votre tableau de bord Fitbit, vous pouvez retrouver d'autres informations enregistrées par votre Ionic, telles que :

- Votre historique de sommeil, notamment le nombre d'heures de sommeil et les phases de sommeil
- Le nombre d'heures d'immobilité et d'activité (au moins 250 pas effectués) dans la journée
- Votre historique d'exercices et vos progrès vis-à-vis d'un objectif d'exercices hebdomadaire

Toutes les statistiques de la montre Ionic se réinitialisent à minuit pour commencer une nouvelle journée.

## <span id="page-27-0"></span>Suivi d'un objectif d'activité quotidien

La montre Ionic suit votre progression vers l'objectif d'activité quotidien de votre choix. Une fois l'objectif atteint, votre montre vibre et fête votre succès.

## <span id="page-27-1"></span>Sélection d'un objectif

Par défaut, votre objectif est fixé à 10 000 pas quotidiens, mais vous l'avez peut-être modifié lors de la configuration. Vous pouvez également définir un objectif de distance parcourue, de calories brûlées ou de minutes actives et sélectionner la valeur correspondante. Par exemple, vous souhaiterez peut-être garder les pas comme objectif mais passer de 10 000 pas à 20 000 pas par jour.

Pour savoir comment modifier votre objectif, rendez-vous sur [help.fitbit.com.](https://help.fitbit.com/articles/en_US/Help_article/1768)

#### <span id="page-27-2"></span>Visualisation de la progression par rapport à l'objectif

Certains affichages des activités et de l'heure montrent un anneau ou une barre de progression par rapport à votre objectif pour vous aider à rester motivé. Par exemple, sur l'affichage des activités et de l'heure « Gauges », la partie épaisse du cercle autour de l'icône du nombre de pas en haut à droite indique que vous êtes proche de votre objectif.

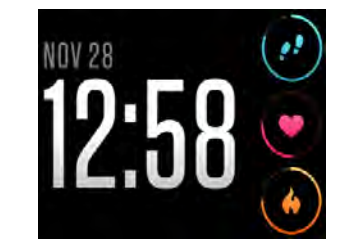

Affichage des activités et de l'heure « Gauges »

# <span id="page-28-0"></span>Suivi des activités par heure

Ionic vous aide à rester actif toute la journée en suivant votre temps d'immobilité et en vous rappelant de bouger.

Si vous avez effectué moins de 250 pas au cours d'une heure donnée, une vibration vous invitera à marcher 10 minutes avant la fin de cette heure. Lorsque vous atteignez l'objectif de 250 pas après avoir eu un rappel, vous sentez une deuxième vibration et recevez un message de félicitations.

Pour en savoir plus sur votre activité par heure, notamment sur le mode de personnalisation des heures durant lesquelles vous recevez des rappels, rendez-vous sur [help.fitbit.com.](https://help.fitbit.com/articles/en_US/Help_article/1986)

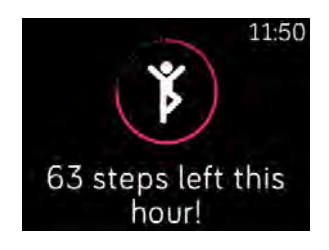

Bouger plus

## <span id="page-28-1"></span>Suivi automatique de vos exercices

La montre Ionic détecte automatiquement une multitude d'exercices et les enregistre dans votre historique d'exercices à l'aide de la fonctionnalité SmartTrack. Pour plus de précision ou pour consulter des statistiques en temps réel et un résumé de vos exercices sur votre montre, démarrez et arrêtez manuellement un exercice à l'aide

de l'application Exercice ( ).

Pour plus en savoir plus sur l'utilisation de l'application Exercice, voir [Suivi et analyse](#page-35-1)  [de votre activité.](#page-35-1)

SmartTrack vous octroie des points pour les moments les plus actifs de votre journée. Lorsque vous synchronisez votre montre après avoir effectué un exercice détecté par SmartTrack, plusieurs statistiques sont disponibles dans votre historique d'exercices telles que la durée, les calories brûlées, l'impact sur votre journée et bien plus.

Par défaut, SmartTrack détecte les mouvements continus qui durent au moins 15 minutes. Vous pouvez augmenter ou diminuer la durée minimum ou désactiver SmartTrack pour un ou plusieurs types d'exercices.

Pour plus d'informations sur l'utilisation et la personnalisation de SmartTrack, rendezvous sur [help.fitbit.com.](https://help.fitbit.com/articles/en_US/Help_article/1933)

## <span id="page-29-0"></span>Suivi du sommeil

Portez votre Ionic quand vous vous couchez pour suivre automatiquement la durée et les différentes phases de votre sommeil. Pour afficher les statistiques relatives à votre sommeil, synchronisez votre montre à votre réveil et consultez votre tableau de bord.

Pour en savoir plus sur le suivi du sommeil, rendez-vous sur [help.fitbit.com.](https://help.fitbit.com/articles/en_US/Help_article/1314)

## <span id="page-29-1"></span>Définition d'un objectif de sommeil

Par défaut, votre objectif de sommeil est de 8 heures par nuit. Personnalisez cet objectif en fonction de vos besoins.

Pour en savoir plus sur votre objectif de sommeil, notamment sur la façon de le modifier, rendez-vous sur [help.fitbit.com.](https://help.fitbit.com/articles/en_US/Help_article/1314)

#### <span id="page-29-2"></span>Définition d'un rappel sur l'heure du coucher

Le tableau de bord Fitbit peut vous recommander des heures régulières de coucher et de réveil pour vous aider à améliorer la régularité de votre cycle de sommeil. Vous pouvez choisir de recevoir une notification dans la soirée lorsqu'il est temps de commencer à vous préparer à vous coucher.

Pour en savoir plus sur la définition d'un rappel sur l'heure du coucher, rendez-vous sur [help.fitbit.com.](https://help.fitbit.com/articles/en_US/Help_article/1314)

#### <span id="page-29-3"></span>Analyse de vos habitudes de sommeil

La montre Ionic suit plusieurs indicateurs de sommeil, tels que votre heure de coucher, votre temps de sommeil et la durée de chaque phase de sommeil. Lorsque vous utilisez votre Ionic avec le tableau de bord Fitbit, votre montre peut vous aider à comprendre vos structures de sommeil en les comparant à d'autres individus de la même tranche d'âge et du même sexe que vous.

Pour en savoir plus sur les phases de sommeil, rendez-vous sur [help.fitbit.com.](https://help.fitbit.com/articles/en_US/Help_article/2163)

## <span id="page-29-4"></span>Affichage de votre fréquence cardiaque

La montre Ionic utilise la technologie PurePulse pour suivre votre fréquence cardiaque de manière automatique et continue. Votre Ionic vous permet d'afficher votre fréquence cardiaque en temps réel, ainsi que votre fréquence cardiaque au

repos sur votre montre dans l'application Aujourd'hui ( <sup>11</sup>). Grâce à certains affichages des activités et de l'heure, vous pouvez consulter votre fréquence cardiaque en temps réel sur l'écran de l'horloge.

Pendant une séance d'entraînement, la Ionic affiche votre zone de fréquence cardiaque pour vous aider à viser l'intensité d'activité de votre choix.

Pour en savoir plus sur les zones de fréquence cardiaque sur la Ionic, consultez [Affichage de votre fréquence cardiaque.](#page-39-1)

## <span id="page-30-0"></span>Paramétrage du suivi de la fréquence cardiaque

Le paramétrage du suivi de la fréquence cardiaque sur la montre Ionic offre deux options :

- Désactivé : le suivi de la fréquence cardiaque est désactivé.
- Activé : le suivi de la fréquence cardiaque est activé lorsque la montre est à votre poignet.

Pour paramétrer la fréquence cardiaque, ouvrez l'application Paramètres ( ) sur Ionic > Fréquence cardiaque.

Veuillez noter que le voyant LED vert au dos de votre Ionic continue de clignoter même si vous désactivez le suivi de la fréquence cardiaque.

# <span id="page-31-0"></span>Notifications

Plus de 200 téléphones iOS, Android et Windows peuvent envoyer des notifications d'appel, de SMS, de calendrier et d'autres types de notifications sur votre montre. Gardez à l'esprit que la montre doit être à moins de 9 mètres du téléphone pour recevoir des notifications. Si vous n'êtes pas sûr que votre téléphone soit compatible avec cette fonctionnalité, consultez la page [http://www.fitbit.com/devices.](http://www.fitbit.com/devices)

## <span id="page-31-1"></span>Exigences relatives aux notifications de calendrier

Pour les événements du calendrier, votre Ionic indique le titre, le lieu et l'heure de l'événement en plus des autres détails que vous avez saisis. Pour recevoir des alertes de calendrier sur votre montre, assurez-vous que l'application de calendrier sur votre téléphone est autorisée à envoyer des notifications.

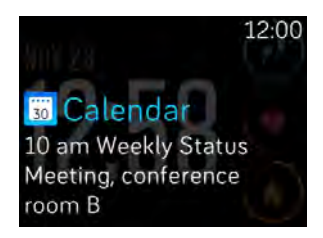

Notification de calendrier

Pour les iPhones et les téléphones Windows 10, la Ionic affiche des notifications à partir de tous les calendriers synchronisés avec l'application de calendrier par défaut.

Pour les téléphones Android, elle affiche des notifications de calendrier à partir de l'application de calendrier que vous avez sélectionnée lors de la configuration. Vous pouvez choisir l'application de calendrier par défaut de votre téléphone ou d'autres applications tierces.

Vous pouvez également activer les notifications des applications de calendrier tierces dans Notifications des applications.

## <span id="page-31-2"></span>Configuration des notifications

Avant d'activer les notifications dans l'application Fitbit, assurez-vous que le Bluetooth est activé sur votre téléphone et que ce dernier est autorisé à envoyer des notifications (en principe dans Paramètres > Notifications). Suivez ensuite les étapes ci-dessous pour configurer les notifications :

- 1. En plaçant votre montre à proximité, sur le tableau de bord de l'application Fitbit, tapotez sur l'icône Compte ( $\equiv$ ) > vignette Ionic.
- 2. Tapotez sur Notifications. Lorsque vous êtes invité à appairer votre Ionic, suivez les instructions à l'écran. Une fois que vous avez appairé votre montre, « Ionic » s'affiche dans la liste des appareils Bluetooth connectés à votre téléphone. Les notifications d'appel, de SMS et de calendrier sont activées automatiquement.
- 3. Pour activer les notifications des applications installées sur votre téléphone, y compris Fitbit et WhatsApp, tapotez sur Notifications des applications puis activez les notifications correspondantes que vous voulez voir.
- 4. Tapotez sur Notifications > Ionic dans le coin supérieur gauche pour revenir aux paramètres de l'appareil, qui synchronise votre montre pour terminer la configuration.

Pour obtenir des instructions détaillées sur la configuration des notifications, rendezvous sur [help.fitbit.com.](https://help.fitbit.com/articles/en_US/Help_article/1979)

## <span id="page-32-0"></span>Affichage des notifications entrantes

Lorsque votre téléphone et votre Ionic se trouvent à proximité, la montre vibre à chaque notification. Si vous ne lisez pas la notification dès son arrivée, vous pouvez la consulter plus tard (en faisant glisser votre doigt vers le haut sur l'affichage de l'horloge ou en maintenant enfoncé le bouton inférieur).

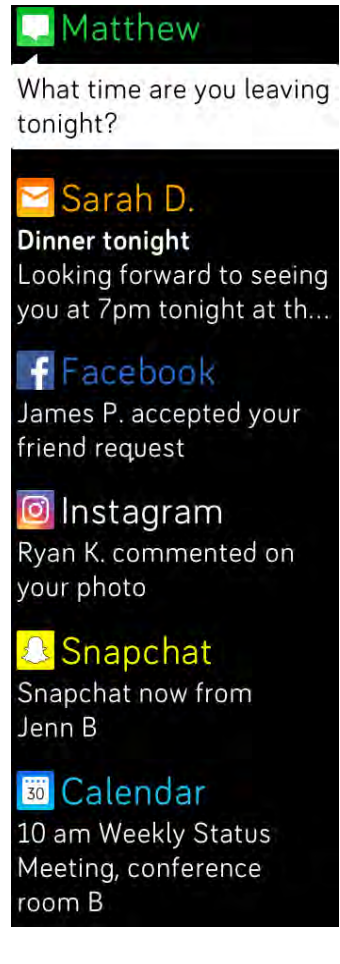

Notifications sur votre Ionic

# <span id="page-33-0"></span>Gestion des notifications

La montre Ionic peut enregistrer jusqu'à 25 notifications. Une fois ce nombre de notifications atteint, les plus anciennes sont supprimées à mesure que de nouvelles notifications arrivent. Les notifications s'effacent automatiquement au bout de 24 heures.

Pour gérer les notifications :

- Sur l'horloge, faites glisser votre doigt vers le haut pour accéder à vos notifications et tapotez sur l'une d'entre elles pour l'agrandir.
- Pour supprimer une notification, ouvrez-la puis faites glisser votre doigt vers la droite.
- Pour supprimer toutes les notifications en une fois, faites glisser votre doigt vers le bas jusqu'à la dernière notification et tapotez sur Effacer tout.
- Pour désactiver toutes les notifications d'une application tierce, maintenez votre doigt appuyé sur une notification de cette application et tapotez sur Désactiver. Pour activer les notifications, maintenez votre doigt appuyé sur une notification et tapotez sur Activer ou ouvrez l'application Fitbit et recherchez l'application spécifique dans Notifications.

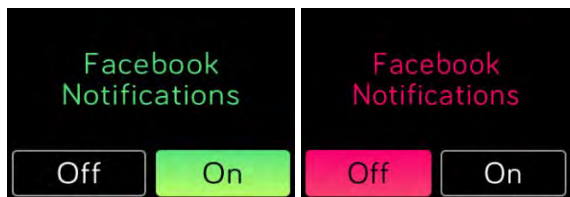

## <span id="page-33-1"></span>Désactiver toutes les notifications

Vous pouvez désactiver toutes les notifications sur votre Ionic ou dans l'application Fitbit. Pour cela, sur votre montre, faites glisser votre doigt vers la droite depuis l'horloge vers l'écran des raccourcis. Tapotez sur **Notifications** pour sélectionner Désactiver.

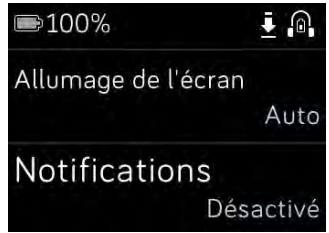

Remarque : si votre téléphone est en mode « Ne pas déranger », les notifications sont désactivées jusqu'à ce que vous désactiviez cette option.

# <span id="page-34-0"></span>Acceptation et rejet d'appels téléphoniques

S'il est appairé à un iPhone, votre Ionic vous permet d'accepter ou de rejeter des appels téléphoniques entrants. Pour accepter un appel, tapotez sur l'icône symbolisant un téléphone vert sur l'écran de votre montre. Remarque : vous ne pouvez pas parler dans la montre ; lorsque vous acceptez un appel, c'est votre téléphone à proximité qui décroche. Pour rejeter un appel, tapotez sur l'icône symbolisant un téléphone rouge pour rediriger votre interlocuteur vers la messagerie vocale.

Le nom de votre interlocuteur s'affiche s'il est répertorié dans vos contacts. Sinon, l'écran indique simplement le numéro de téléphone.

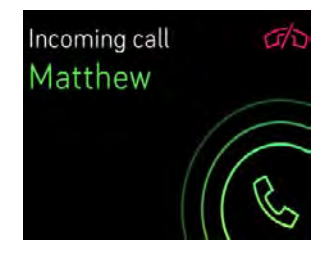

# <span id="page-35-0"></span>Santé et forme

Votre Ionic vous permet de suivre votre activité grâce à l'application Exercice ( ) et de réaliser des séances d'entraînement guidées directement à votre poignet grâce

à l'application Fitbit Coach ( ). Démarrez une session de respiration profonde

dans l'application Relax ( ) lorsque vous souhaitez vous détendre dans la journée. Lorsque vous utilisez votre Ionic avec l'application Fitbit, vous pouvez également partager votre activité avec vos amis et votre famille pour vous aider à rester motivé, comparer votre niveau général de forme à celui de vos amis et bien plus encore.

## <span id="page-35-1"></span>Suivi et analyse de votre activité

L'application Exercice (<sup>18</sup>1) de la Ionic suit des activités spécifiques pour enregistrer des données sur la fréquence cardiaque et des statistiques plus précises. Vous pouvez choisir parmi une sélection de plus de douze exercices pour personnaliser l'application avec vos favoris. Par exemple, si vous suivez un cours de vélo elliptique, assurez-vous que vous sélectionnez l'activité de spinning. Certains exercices, comme la course à pied, le vélo et la randonnée, utilisent automatiquement le GPS pour enregistrer des statistiques supplémentaires, telles que votre itinéraire et le dénivelé.

## <span id="page-35-2"></span>Suivi des activités

Pour suivre une activité :

- 1. Sur votre montre, ouvrez l'application Exercice (
- 2. Faites glisser votre doigt sur l'écran pour trouver l'exercice de votre choix.
- 3. Tapotez sur l'exercice pour le sélectionner. L'écran C'est parti ! s'affiche alors. Si vous sélectionnez un exercice utilisant la fonction GPS, une icône en forme de satellite apparaît en haut à gauche de l'écran lorsque votre montre essaie de se connecter à un signal GPS. Votre montre affiche le message « connecté » et vibre lorsque le GPS est connecté.

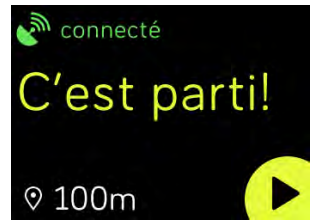

4. Tapotez sur l'icône de lecture ou appuyez sur le bouton inférieur pour commencer à suivre votre activité. Vous pouvez choisir 3 statistiques en temps réel à afficher sur votre Ionic. Faites glisser votre doigt sur la statistique intermédiaire pour faire défiler vos statistiques en temps réel. Vous pouvez
paramétrer les statistiques à afficher pour chaque exercice. Pour en savoir plus, consultez [Personnalisez vos paramètres d'exercice.](#page-38-0)

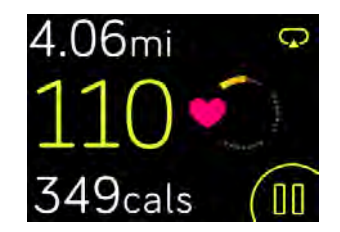

- 5. Quand votre séance d'entraînement est terminée ou lorsque vous souhaitez faire une pause, appuyez sur le bouton inférieur.
- 6. Lorsque vous y êtes invité, confirmez que vous souhaitez arrêter l'entraînement.
- 7. Appuyez sur le bouton supérieur pour afficher le résumé de votre séance d'entraînement.
- 8. Tapotez sur Terminé pour fermer l'écran récapitulatif.

Synchronisez votre montre pour enregistrer la séance d'entraînement dans votre historique d'exercices. L'historique affiche également des statistiques supplémentaires et votre itinéraire si vous avez utilisé la fonction GPS.

Pour savoir comment personnaliser les types d'exercices sur votre montre, rendezvous sur la page [help.fitbit.com.](https://help.fitbit.com/articles/en_US/Help_article/1980)

#### Affichage de vos statistiques pendant l'exercice

Pendant l'exercice, votre Ionic affiche 3 statistiques à propos de votre activité. Vous pouvez personnaliser les statistiques à afficher pour vous aider à atteindre vos objectifs. Les statistiques supérieure et inférieure affichent une statistique de votre choix. Faites glisser votre doigt sur la statistique intermédiaire pour faire défiler les autres statistiques ou pour afficher l'heure. Consultez le tableau ci-dessous pour connaître les statistiques affichées par défaut sur la montre Ionic pour différents types d'exercices.

Pour savoir comment personnaliser les statistiques des exercices sur la Ionic, rendezvous su[r](http://help.fitbit.com/articles/en_US/Help_article/1935) [help.fitbit.com.](http://help.fitbit.com/articles/en_US/Help_article/1935)

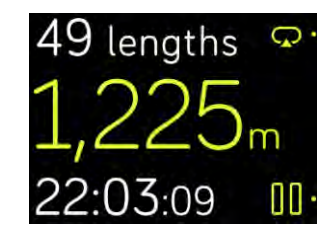

Statistiques des exercices

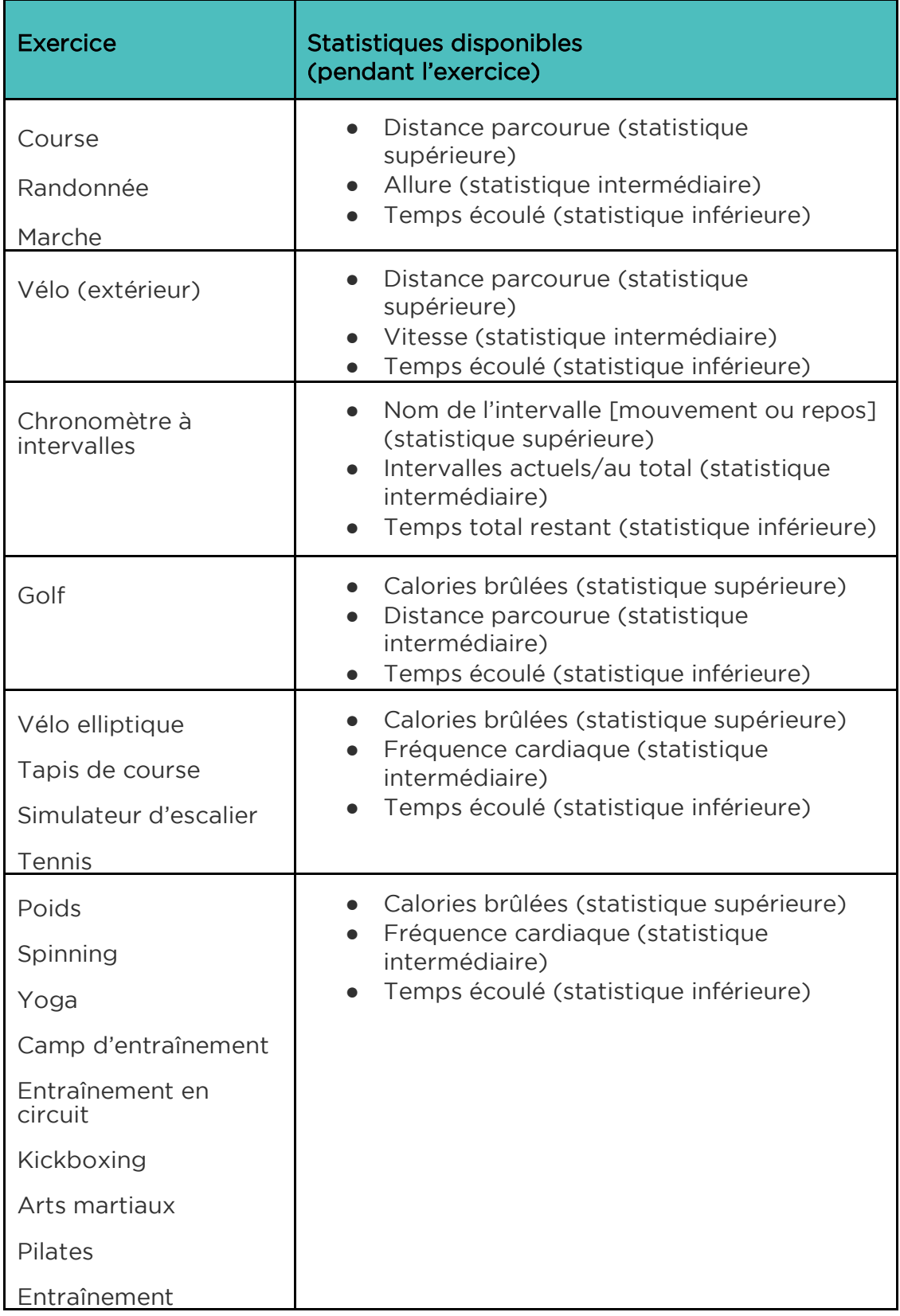

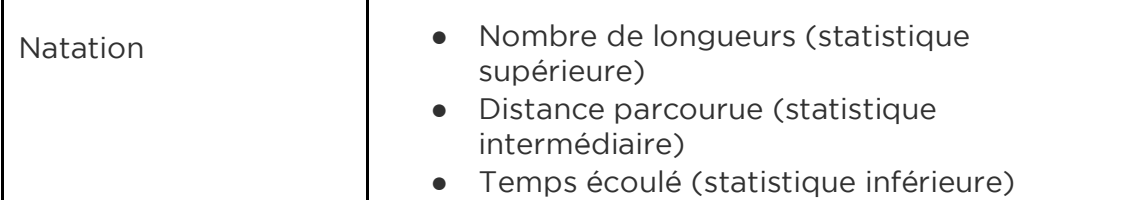

#### <span id="page-38-0"></span>Personnalisez vos paramètres d'exercice

Vous pouvez personnaliser les différents paramètres de chaque type d'exercice directement sur votre montre. Par exemple, vous pouvez choisir d'activer ou de désactiver la fonction GPS, interrompre automatiquement une activité lorsque vous arrêtez de bouger (fonctionnalité Pause automatique), recevoir des alertes lorsque vous atteignez certaines étapes pendant votre séance d'entraînement (aussi appelées « signaux ») et suivre automatiquement une course avec GPS sans ouvrir l'application Exercice (fonctionnalité Détection de course). Vous pouvez également choisir de garder l'écran allumé au cours de l'exercice (fonctionnalité Écran en continu).

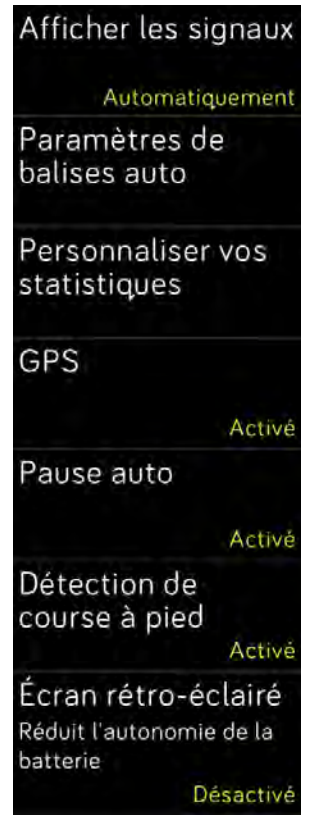

Paramètres d'exercices sur Ionic

Pour personnaliser un paramètre d'exercice :

1. Sur votre Ionic, tapotez sur l'application Exercice ( $\bullet$ 

- 2. Faites défiler la liste des exercices jusqu'à celui que vous souhaitez personnaliser.
- 3. Tapotez sur l'icône de roue dentée ( $\mathbb{C}$ ) en haut à gauche et faites défiler la liste des paramètres.
- 4. Tapotez sur un paramètre pour l'ajuster.
- 5. Lorsque vous avez terminé, appuyez sur le bouton retour pour revenir à l'écran de l'exercice puis appuyez sur l'icône de lecture pour démarrer la séance d'entraînement.

#### Affichage du résumé de la séance d'entraînement

Lorsque vous terminez une séance d'entraînement, votre Ionic affiche un résumé de vos statistiques.

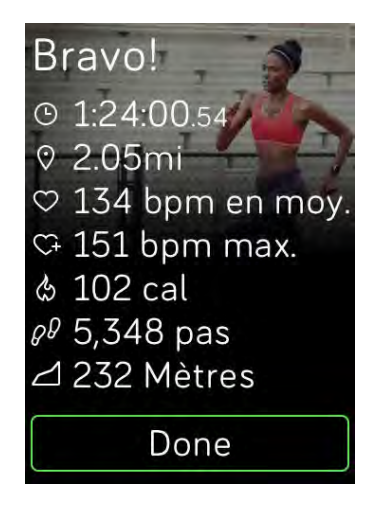

Affichage du résumé

Synchronisez votre coach électronique pour enregistrer la séance d'entraînement dans votre historique d'exercices. L'historique affiche également des statistiques supplémentaires ainsi que l'itinéraire et le dénivelé si vous avez utilisé la fonction GPS connecté. Le tableau ci-dessous montre les statistiques affichées à l'écran lorsque vous avez terminé un exercice spécifique.

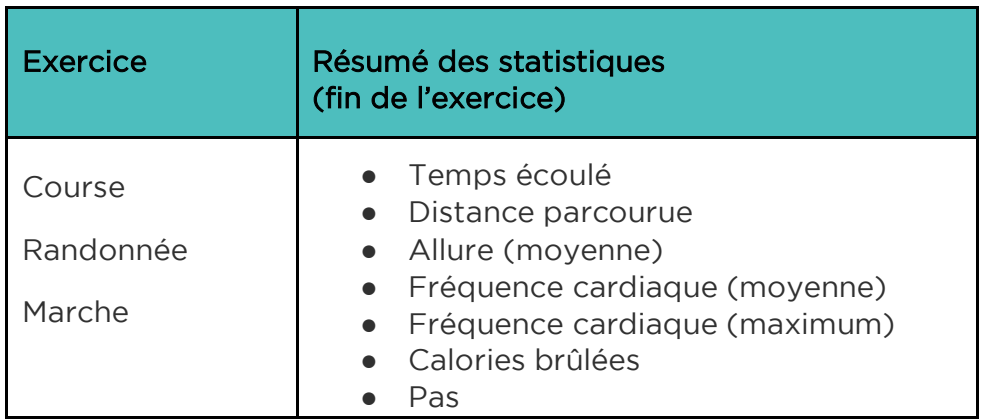

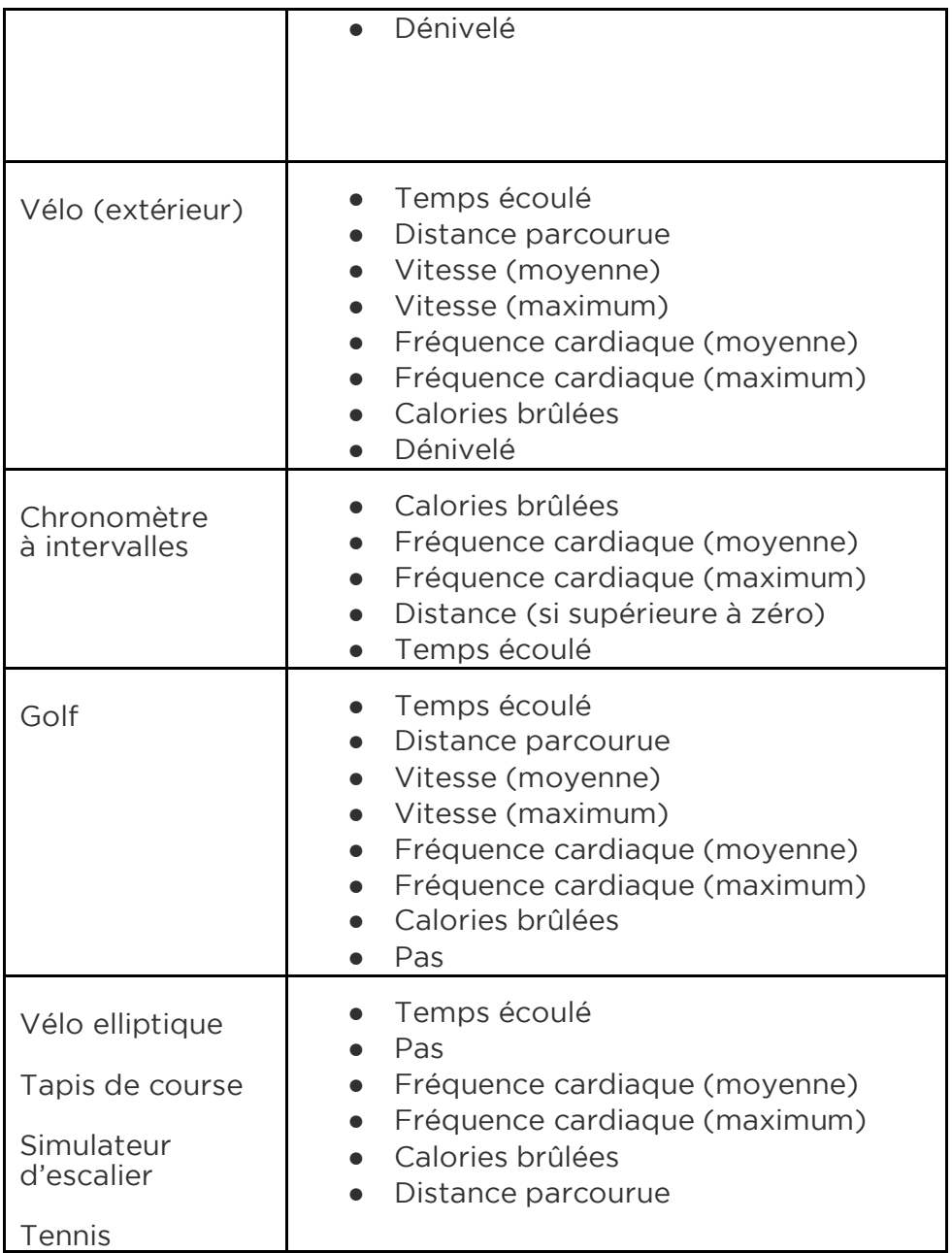

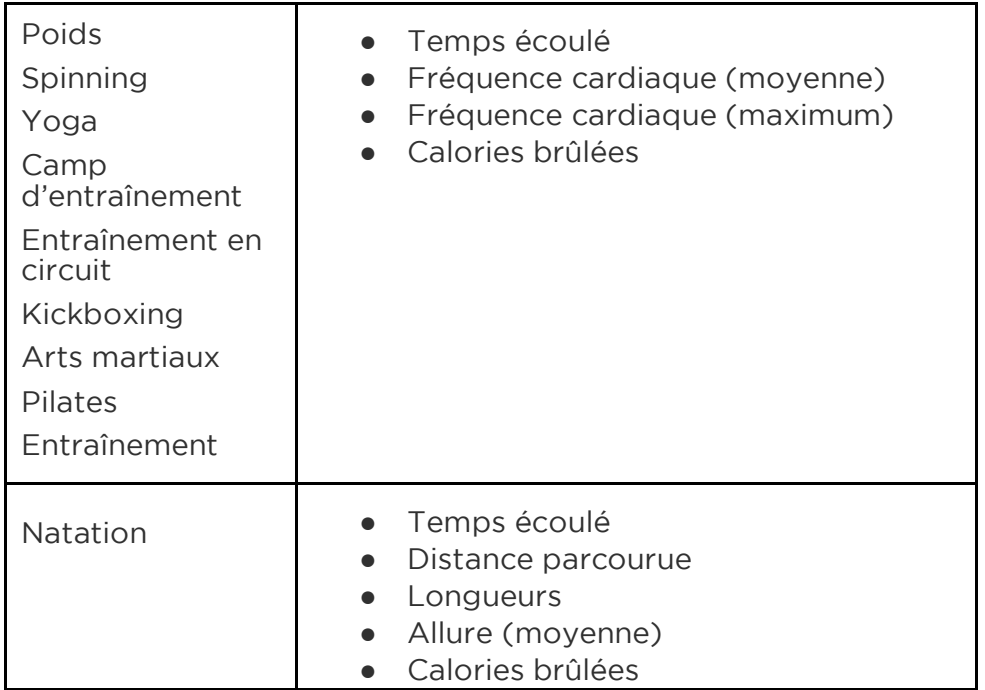

### Affichage de votre fréquence cardiaque

Les zones de fréquence cardiaque vous permettent de mieux identifier l'intensité d'activité que vous devez viser. La montre Ionic affiche la zone dans laquelle vous vous trouvez actuellement et votre progression vers votre fréquence cardiaque maximale à côté de votre fréquence cardiaque. Sur votre tableau de bord Fitbit, vous pouvez afficher le temps passé dans les zones pendant une journée ou durant un exercice en particulier. Trois zones fondées sur les recommandations de l'American Heart Association sont disponibles par défaut. Vous pouvez également créer une zone personnalisée pour viser une fréquence cardiaque spécifique.

#### Zones de fréquence cardiaque par défaut

Les zones de fréquence cardiaque par défaut sont calculées à partir de votre fréquence cardiaque maximale estimée. Fitbit calcule votre fréquence cardiaque maximale à l'aide de la formule habituelle de 220 moins votre âge.

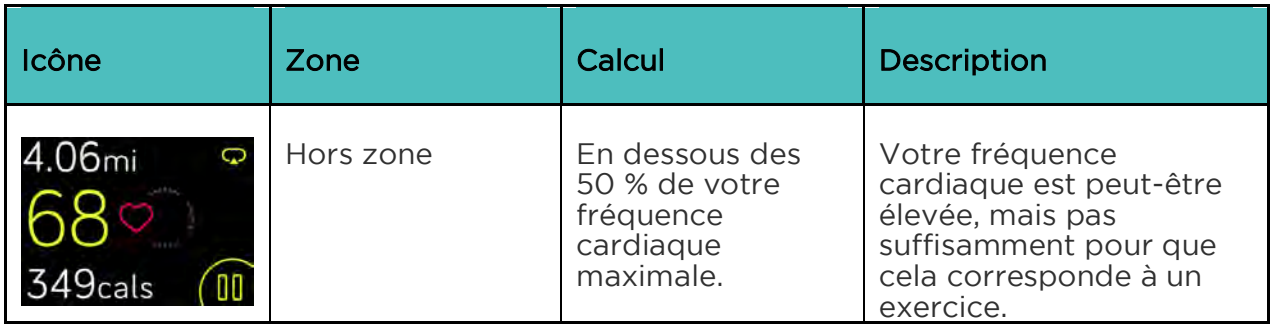

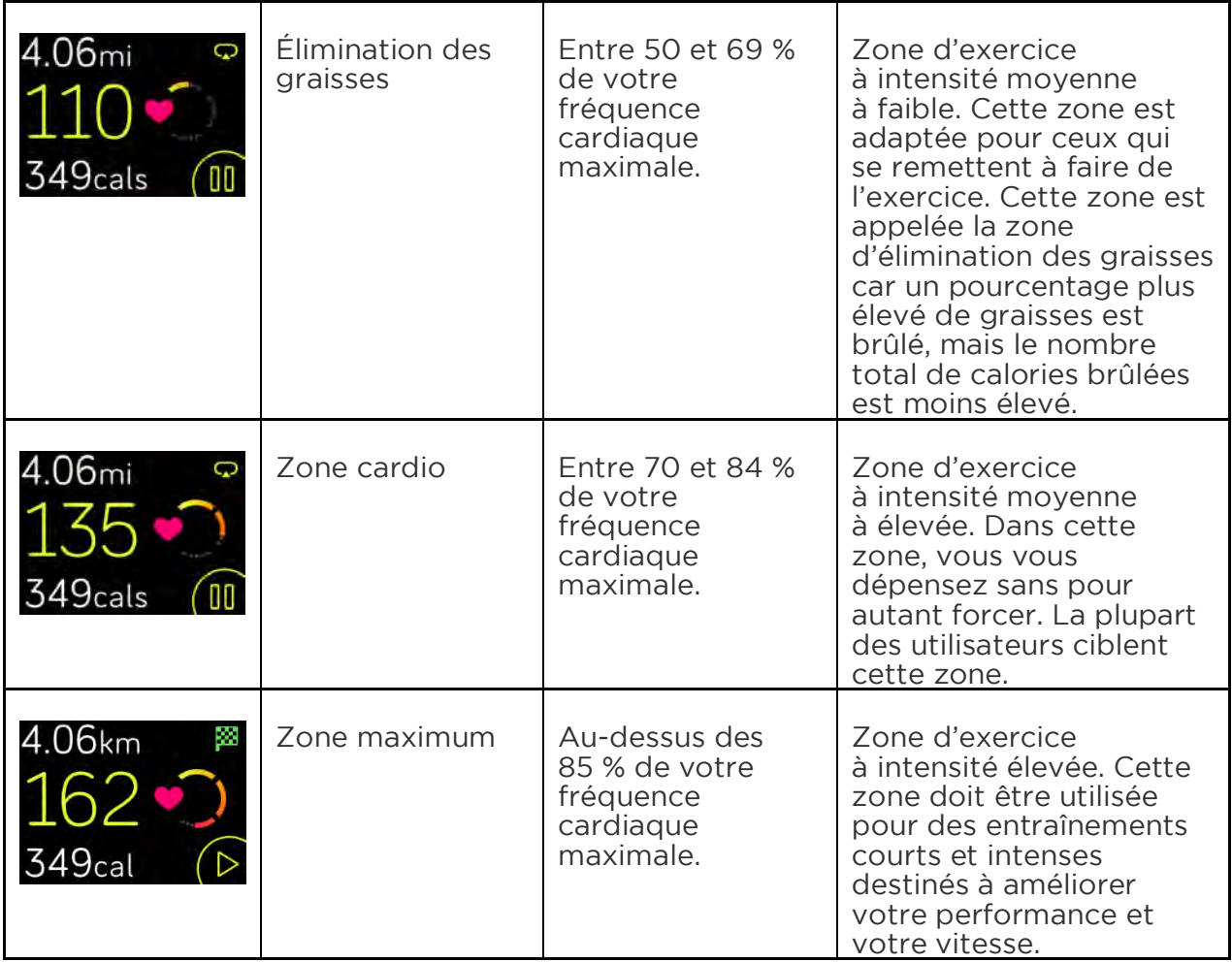

Veuillez noter que la valeur de la fréquence cardiaque apparaît grisée si votre montre cherche à mieux la détecter.

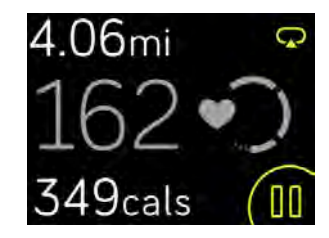

#### Zones de fréquence cardiaque personnalisées

Au lieu d'utiliser les zones de fréquence cardiaque par défaut, vous pouvez configurer une zone personnalisée ou une fréquence cardiaque maximale personnalisée si vous avez un objectif particulier en vue. Par exemple, les athlètes peuvent avoir un objectif différent des recommandations de l'American Heart Association applicables à une personne moyenne. Lorsque vous vous trouverez dans votre zone personnalisée, un cœur plein s'affiche sur votre montre. Lorsque vous n'êtes pas dans cette zone, le contour d'un cœur s'affiche.

Pour plus d'informations à propos du rythme cardiaque et des liens vers des informations utiles publiées par l'American Heart Association, rendez-vous sur [help.fitbit.com.](https://help.fitbit.com/articles/en_US/Help_article/1565)

### Entraînement avec Fitbit Coach

L'application Fitbit Coach ( ) offre des séances guidées d'entraînement au poids du corps sur votre poignet pour vous aider à rester en forme où que vous soyez.

Pour commencer une séance d'entraînement :

- 1. Sur votre Ionic, tapotez sur l'application Fitbit Coach (
- 2. Faites défiler la liste des séances d'entraînement.
- 3. Tapotez sur une séance d'entraînement, puis appuyez sur le bouton de lecture pour commencer. Pour voir un aperçu de la séance d'entraînement au préalable, tapotez sur l'icône de menu en haut à droite.

Pour en savoir plus sur l'application Fitbit Coach, consultez la page [help.fitbit.com.](https://help.fitbit.com/articles/en_US/Help_article/2256)

Pendant une séance d'entraînement, vous pouvez écouter de la musique via les

applications Musique  $($   $)$  ou Pandora ( $\blacksquare$ ) sur votre montre ou commander la musique qui est jouée sur votre téléphone. Pour cela, ouvrez tout d'abord l'application Musique ou Pandora et sélectionnez une liste de lecture. Revenez ensuite dans l'application Fitbit Coach et démarrez une séance d'entraînement. Remarque : vous devez appairer un appareil audio Bluetooth, comme des écouteurs ou un haut-parleur, à votre Ionic pour écouter la musique enregistrée sur votre montre.

Pour savoir comment écouter de la musique avec la Ionic, consultez [Musique et](#page-46-0)  [podcasts.](#page-46-0)

#### Partage de votre activité

Une fois que vous avez terminé une séance d'entraînement, synchronisez votre montre avec l'application Fitbit pour partager vos statistiques avec vos amis et votre famille.

Pour en savoir plus sur le partage d'activités, rendez-vous sur [help.fitbit.com.](https://help.fitbit.com/articles/en_US/Help_article/1809)

### Suivi de votre score de forme cardio

Lorsqu'elle est utilisée avec l'application Fitbit, votre montre Ionic vous permet de suivre votre forme cardiovasculaire générale. Dans le tableau de bord de l'application Fitbit, tapotez sur la vignette de fréquence cardiaque, puis faites glisser votre doigt

pour afficher votre score de forme cardio (également appelé VO2 Max) et votre niveau de forme cardio qui vous compare aux autres utilisateurs.

Pour en savoir plus sur la forme cardio et obtenir des conseils pour améliorer votre score, rendez-vous sur [help.fitbit.com.](https://help.fitbit.com/articles/en_US/Help_article/2096)

### Séances de respiration guidée

L'application Relax ( ) sur votre Ionic vous propose des séances personnalisées de respiration guidée pour vous aider à vous détendre dans la journée. Vous pouvez choisir des séances de 2 ou 5 minutes.

Pour commencer une séance :

- 1. Sur votre Ionic, tapotez sur l'application Relax.
- 2. La séance de 2 minutes est l'option par défaut. Tapotez sur l'icône

représentant une roue dentée (  $\mathbf{w}$ ) pour choisir la séance de 5 minutes ou<br>Applyiez ensuite sur le bouton retour pour désactiver la vibration en option. Appuyez ensuite sur le bouton retour pour revenir à l'écran Relax.

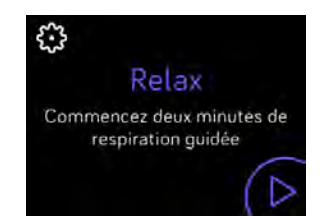

3. Tapotez sur le symbole de lecture pour démarrer la séance et suivez les instructions à l'écran.

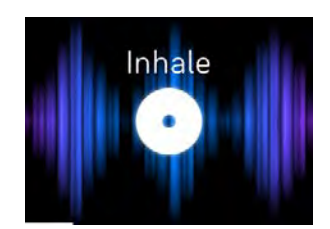

Instructions de respiration sur Ionic

Une fois l'exercice terminé, un résumé affiche votre alignement (c'est-à-dire dans quelle mesure vous avez suivi les instructions de respiration), votre fréquence cardiaque au début et à la fin de la séance, et combien de jours vous avez effectué une séance de respiration guidée cette semaine.

Pour en savoir plus sur les séances de respiration guidée et connaître les bénéfices de la respiration profonde ou obtenir des informations de sécurité, rendez-vous sur [help.fitbit.com.](https://help.fitbit.com/articles/en_US/Help_article/2077)

## <span id="page-46-0"></span>Musique et podcasts

Enregistrez vos listes de lecture préférées sur votre Ionic et écoutez de la musique et des podcasts avec des écouteurs Bluetooth ou un autre appareil audio sans avoir besoin de votre téléphone. Pour savoir comment appairer un appareil audio Bluetooth à votre Ionic, consultez la rubrique [Connecter des appareils audio](#page-53-0)  [Bluetooth.](#page-53-0)

### Pandora sur Ionic (États-Unis uniquement)

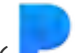

Avec l'application Pandora ( ) pour Ionic, vous pouvez télécharger jusqu'à 3 des stations Pandora que vous écoutez le plus ou des stations d'entraînement populaires directement sur votre montre. Remarque : vous avez besoin d'un abonnement payant à Pandora et d'une connexion Wi-Fi pour télécharger des stations. Pour en savoir plus sur les abonnements à Pandora, rendez-vous sur [help.pandora.com.](https://help.pandora.com/customer/en/portal/articles/84834-information-about-pandora-subscriptions)

Pour télécharger des stations Pandora :

- 1. Si ce n'est pas encore le cas, assurez-vous que votre Ionic peut se connecter à votre réseau Wi-Fi :
	- a. Dans le tableau de bord de l'application Fitbit, tapotez ou cliquez sur l'icône Compte  $(\subseteq)$  > vignette Ionic.
	- b. Tapotez ou cliquez sur Paramètres du Wi-Fi.
	- c. Tapotez ou cliquez sur Ajouter un réseau et suivez les instructions à l'écran pour vous connecter à votre réseau Wi-Fi. Pour de meilleurs résultats, utilisez votre réseau Wi-Fi domestique ou professionnel.
- 2. Revenez au tableau de bord puis tapotez ou cliquez sur Médias.

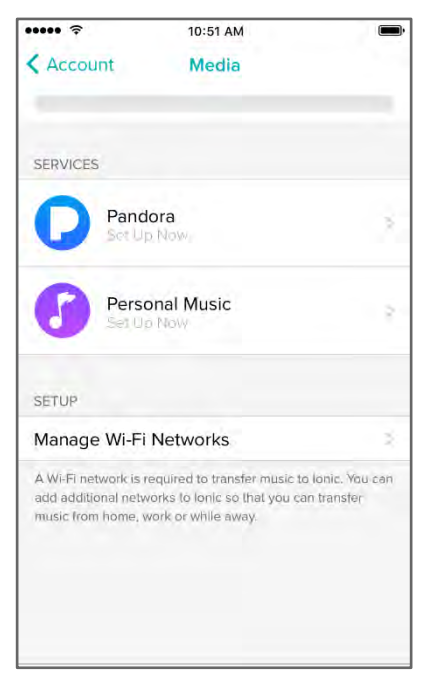

- 3. Tapotez ou cliquez sur Pandora.
- 4. Suivez les instructions à l'écran pour vous connecter à votre compte Pandora. Si vous n'avez pas d'abonnement payant à Pandora, mettez à jour votre compte existant ou créez un nouveau compte puis revenez à l'application Fitbit pour terminer la configuration.
- 5. Dans l'application Fitbit, choisissez de synchroniser automatiquement jusqu'à 3 des stations Pandora que vous écoutez le plus ou sélectionnez manuellement jusqu'à 3 stations d'entraînement. Si vous avez Thumbprint Radio sur votre compte Pandora, il se télécharge également sur votre montre quelle que soit l'option que vous sélectionnez.
- 6. Branchez votre montre dans le chargeur. Les stations se téléchargent automatiquement lorsque la montre est en charge et à la portée de votre réseau Wi-Fi. Vous pouvez également tapoter sur Forcer la synchronisation maintenant dans l'application Fitbit pour ajouter des stations sur votre montre.

Une fois les stations téléchargées, branchez des écouteurs Bluetooth ou un autre

appareil audio Bluetooth à votre Ionic et ouvrez l'application Pandora (  $\blacksquare$  ) sur votre montre pour écouter de la musique. Remarque : vous n'avez pas besoin d'être connecté au réseau Wi-Fi ou d'avoir votre téléphone ou votre ordinateur à proximité.

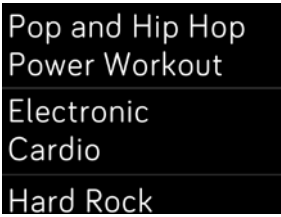

Stations Pandora sur Ionic

La montre Ionic télécharge automatiquement de nouvelles stations Pandora lorsqu'elle est branchée dans le chargeur et à la portée de votre réseau Wi-Fi.

Pour en savoir plus sur la gestion de vos stations Pandora et obtenir notamment des instructions sur la suppression de stations, rendez-vous sur [help.fibit.com.](https://help.fitbit.com/articles/en_US/Help_article/2260)

#### Musique et podcasts personnels

Avec l'application Musique (<sup>10</sup>) sur votre Ionic, vous pouvez enregistrer et écouter plusieurs heures de vos chansons et podcasts préférés directement sur votre poignet. Pour télécharger des listes de lecture sur votre montre, vous avez besoin d'un PC Windows 10 ou d'un Mac connecté à un réseau Wi-Fi. Gardez à l'esprit que vous pouvez uniquement transférer des fichiers que vous possédez ou qui ne requièrent pas de licence.

#### Télécharger de la musique et des podcasts avec votre PC Windows 10

Téléchargez des liste de lecture de votre musique personnelle et des podcasts depuis votre bibliothèque iTunes ou Windows Media Player sur votre Ionic.

#### Créer une liste de lecture

Créez au moins 1 liste de lecture de chansons ou de podcasts dans iTunes ou Windows Media Player à télécharger sur votre montre.

Si vous utilisez iTunes, assurez-vous d'autoriser l'application à partager des listes de lecture avec votre montre :

Ouvrez iTunes sur votre ordinateur > Modifier > Préférences > Avancé > Partager la bibliothèque iTunes XML avec d'autres applications > OK.

#### Installer l'application Fitbit

Si ce n'est pas encore le cas, installez l'application Fitbit sur votre ordinateur :

- 1. Cliquez sur le bouton Démarrer de votre PC et ouvrez le Windows Store (appelé Store).
- 2. Recherchez « Application Fitbit » puis cliquez sur Gratuit pour télécharger l'application. Si vous n'avez jamais téléchargé d'application sur votre ordinateur, vous serez invité à créer un compte dans le Windows Store.
- 3. Cliquez sur Compte Microsoft pour vous connecter avec votre compte Microsoft existant. Si vous ne disposez pas encore d'un compte Microsoft, suivez les instructions à l'écran pour créer un nouveau compte.
- 4. Lorsque l'application est installée, ouvrez-la et connectez-vous à votre compte Fitbit.

#### Connexion au Wi-Fi

Assurez-vous que votre Ionic et votre PC sont connectés au même réseau Wi-Fi :

- 1. Dans le tableau de bord de l'application Fitbit, tapotez ou cliquez sur l'icône Compte  $(\subseteq)$  > vignette Ionic.
- 2. Tapotez ou cliquez sur Paramètres du Wi-Fi.
- 3. Assurez-vous que votre montre et votre ordinateur sont connectés au même réseau. Pour afficher le réseau auquel votre ordinateur est connecté, cliquez sur le symbole du Wi-Fi  $\left(\widehat{\bullet}\right)$  sur votre écran.
- 4. Si vous n'avez pas encore connecté votre montre au Wi-Fi ou si vous avez besoin d'ajouter un réseau, tapotez ou cliquez sur Ajouter un réseau et suivez les instructions à l'écran. Pour de meilleurs résultats, utilisez votre réseau Wi-Fi domestique ou professionnel.
- 5. Si votre montre et votre ordinateur sont connectés à des réseaux différents, connectez manuellement votre montre au même réseau que votre ordinateur. Revenez à l'écran des paramètres du Wi-Fi dans l'application Fitbit, saisissez le nom du réseau, puis tapotez sur **Connecter**.

#### Téléchargez vos listes de lecture

- 1. Branchez votre montre dans le chargeur.
- 2. Sur votre PC, ouvrez l'application Fitbit et cliquez sur l'icône Compte ( $\equiv$ ) > vignette Ionic.
- 3. Cliquez sur Médias > Musique personnelle.
- 4. Sur votre Ionic, ouvrez l'application Musique ( ) puis tapotez sur Transférer de la musique. Remarque : vous devrez peut-être faire défiler l'écran vers le bas pour voir le bouton de transfert.

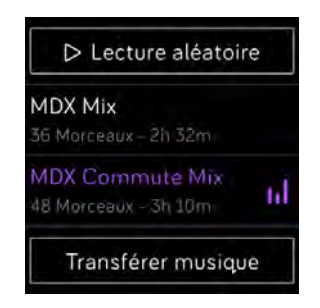

5. Attendez un instant que votre Ionic se connecte.

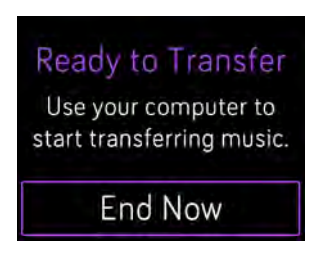

- 6. Lorsque vous y êtes invité, suivez les instructions à l'écran sur votre ordinateur pour sélectionner les listes de lecture que vous voulez télécharger sur votre montre. Une fois la liste de lecture sélectionnée, le téléchargement démarre automatiquement.
- 7. Une fois le téléchargement terminé, appairez des écouteurs Bluetooth (ou un autre appareil audio Bluetooth) à votre Ionic et ouvrez l'application Musique

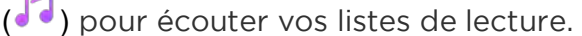

Pour en savoir plus sur la gestion de vos listes de lecture sur votre Ionic, rendez-vous sur [help.fitbit.com.](https://help.fitbit.com/articles/en_US/Help_article/2251)

#### Télécharger de la musique et des podcasts avec votre Mac

Télécharger des listes de lecture de votre musique personnelle et des podcasts depuis votre bibliothèque iTunes sur votre Ionic.

#### Créer une liste de lecture

Créez au moins 1 liste de lecture de chansons ou de podcasts dans iTunes à télécharger sur votre montre.

Assurez-vous d'autoriser iTunes à partager des listes de lecture avec votre montre :

Ouvrez iTunes sur votre ordinateur > Préférences > Avancé > Partager la bibliothèque iTunes XML avec d'autres applications > OK.

#### Connexion au Wi-Fi

Assurez-vous que votre Ionic et votre Mac sont connectés au même réseau Wi-Fi :

- 1. Dans le tableau de bord de l'application Fitbit, tapotez sur l'icône Compte  $(\subseteq)$  > vignette Ionic.
- 2. Tapotez sur Paramètres du Wi-Fi.

3. Assurez-vous que votre montre et votre ordinateur sont connectés au même réseau. Pour afficher le réseau auquel votre ordinateur est connecté, cliquez

sur le symbole du Wi-Fi  $\left( \bigotimes$  sur votre écran.

- 4. Si vous n'avez pas encore connecté votre montre au Wi-Fi ou si vous avez besoin d'ajouter un réseau, tapotez ou cliquez sur Ajouter un réseau et suivez les instructions à l'écran. Pour de meilleurs résultats, utilisez votre réseau Wi-Fi domestique ou professionnel.
- 5. Si votre montre et votre ordinateur sont connectés à des réseaux différents, connectez manuellement votre montre au même réseau que votre ordinateur. Revenez à l'écran des paramètres du Wi-Fi dans l'application Fitbit, saisissez le nom du réseau, puis tapotez sur Connecter.

#### Installer Fitbit Connect

Installez l'application logicielle gratuite Fitbit Connect qui vous permet de télécharger de la musique depuis votre bibliothèque iTunes vers votre Ionic.

- 1. Sur votre Mac, rendez-vous sur [http://www.fitbit.com/setup.](http://www.fitbit.com/setup)
- 2. Recherchez l'option Télécharger sur Mac et cliquez dessus.
- 3. Double-cliquez sur Installer Fitbit Connect.pkg. Le programme d'installation de Fitbit Connect s'ouvre.
- 4. Cliquez sur Continuer pour naviguer dans le programme d'installation.

#### Téléchargez vos listes de lecture

- 1. Branchez votre montre dans le chargeur.
- 2. Sur votre Mac, cliquez sur l'icône Fitbit Connect dans le coin supérieur droit
	- ), puis choisissez Gérer ma musique.
- 3. Connectez-vous à votre compte Fitbit.
- 4. Sur votre Ionic, ouvrez l'application Musique ( ), puis tapotez sur Transférer de la musique. Remarque : vous devrez peut-être faire défiler l'écran vers le bas pour voir le bouton de transfert.

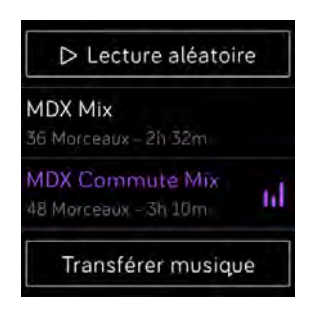

5. Attendez un instant que votre Ionic se connecte.

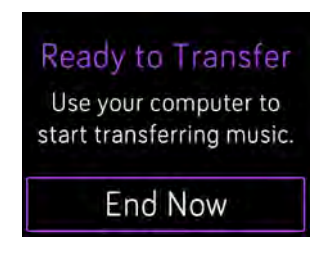

- 6. Lorsque vous y êtes invité, suivez les instructions à l'écran pour sélectionner les listes de lecture que vous voulez télécharger sur votre Ionic. Une fois la liste de lecture sélectionnée, le téléchargement démarre automatiquement.
- 7. Une fois le téléchargement terminé, appairez des écouteurs Bluetooth (ou un autre appareil audio Bluetooth) à votre Ionic et ouvrez l'application Musique

( ) pour écouter vos listes de lecture.

Pour en savoir plus sur la gestion de vos listes de lecture sur votre Ionic, rendez-vous sur [help.fitbit.com.](https://help.fitbit.com/articles/en_US/Help_article/2251)

### Commandes musicales

Commandez la lecture de votre musique et de vos podcasts sur votre Ionic ou sur votre téléphone, ou changez l'appareil audio de sortie Bluetooth.

Commandes musicales sur votre Ionic ou changement de l'appareil de sortie

- 1. Appuyez et maintenez le bouton supérieur ou tapotez sur l'écran pendant que la musique est en lecture.
- 2. Lancez ou interrompez le morceau ou tapotez sur la flèche en haut à droite pour passer au morceau suivant.

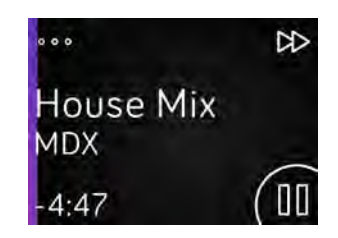

- 3. Pour ouvrir d'autres commandes, tapotez sur les 3 points (...) dans le coin supérieur gauche.
- 4. Avec les nouvelles commandes, réglez le volume et changez d'appareil audio. En fonction de la source audio, vous pouvez également revenir en arrière et lire des chansons en mode aléatoire.

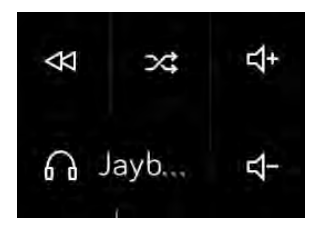

Commandes audio

5. Pour changer d'appareil de sortie audio Bluetooth, tapotez sur l'icône de l'appareil dans le coin inférieur gauche et sélectionnez un appareil.

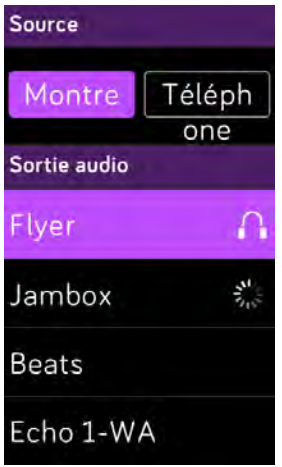

Commandes musicales

6. Appuyez sur le bouton retour pour revenir à la liste des morceaux ou à une application.

#### Commander la musique et le contenu audio en lecture sur votre téléphone

1. Si vous possédez un téléphone Android ou Windows 10, activez la fonctionnalité Bluetooth Classic pour commander la musique sur votre

téléphone. Pour cela, ouvrez l'application Paramètres ( ) sur votre Ionic > Bluetooth > Bluetooth Classic > Appairer.

- 2. Depuis n'importe quel écran, maintenez enfoncé le bouton supérieur ou faites glisser votre doigt de haut en bas sur l'écran. Vous pouvez voir le morceau en cours de lecture ou le morceau le plus récemment lu.
- 3. Pour ouvrir d'autres commandes, tapotez sur les 3 points (...) dans le coin supérieur gauche.
- 4. Tapotez sur Téléphone pour modifier la source audio et passer de votre lonic à votre téléphone. Ensuite, contrôlez à partir de votre montre le contenu audio en lecture sur votre téléphone.

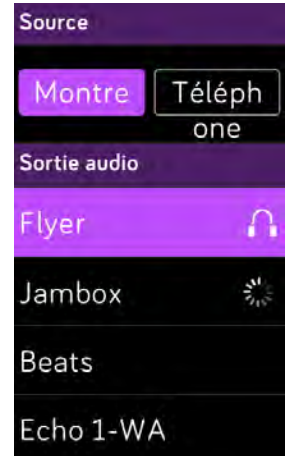

Commandes musicales

## <span id="page-53-0"></span>Connecter des appareils audio Bluetooth

Connectez jusqu'à 8 appareils audio Bluetooth avec votre Ionic, y compris des écouteurs Fitbit Flyer, pour écouter des listes de lecture depuis votre montre. Lorsque vous ajoutez un nouvel appareil audio Bluetooth pour la première fois, assurez-vous que l'appareil et votre Ionic sont en mode Appairage.

Pour appairer un nouvel appareil audio Bluetooth :

- 1. Commencez par activer le mode appairage de vos écouteurs, votre hautparleur ou votre autre appareil audio Bluetooth.
- 2. Sur votre Ionic, ouvrez l'application Paramètres ( $\sim$ ), puis faites défiler l'écran vers le bas et tapotez sur **Bluetooth**.
- 3. Tapotez sur + Nouvel appareil. Votre Ionic recherche les appareils à proximité.

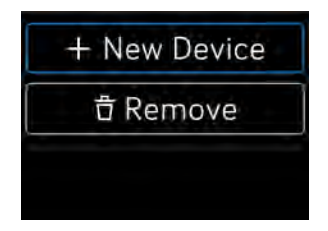

4. Lorsque votre Ionic trouve des appareils audio Bluetooth à proximité, elle en affiche la liste à l'écran. Tapotez sur le nom de l'appareil à appairer.

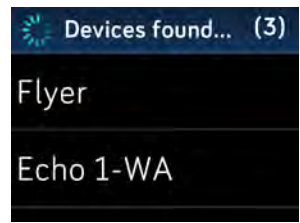

Lorsque l'appairage est terminé, une coche s'affiche sur l'écran.

Pour écouter de la musique avec un autre appareil audio Bluetooth :

- 1. Sur votre Ionic, ouvrez l'application Paramètres (
- 2. Tapotez sur Bluetooth.
- 3. Tapotez sur l'appareil audio que vous souhaitez utiliser ou appairez un nouvel appareil. Attendez quelques instants que l'appareil se connecte.

Pour en savoir plus sur la gestion des appareils audio Bluetooth et obtenir notamment des instructions sur la suppression d'un appareil, rendez-vous sur [help.fitbit.com.](https://help.fitbit.com/articles/en_US/Help_article/2257)

Lorsque Fitbit Flyer est connecté à votre Ionic, vous pouvez vérifier le niveau de la batterie des deux appareils sur l'écran des raccourcis de votre montre (faites glisser votre doigt vers la droite à partir de l'horloge).

Si vous avez connecté un autre appareil audio Bluetooth à votre Ionic, vous pouvez peut-être voir le niveau de la batterie sur l'écran des raccourcis en fonction de l'appareil.

## Fitbit Pay

Votre Ionic inclut une puce NFC intégrée, ce qui vous permet d'utiliser vos cartes de crédit et de débit sur votre montre. Commencez par configurer Fitbit Pay dans la section Portefeuille de l'application Fitbit. Puis effectuez des achats dans des magasins qui acceptent le paiement sans contact depuis votre montre, même lorsque vous êtes en déplacement international.

Notez que Fitbit Pay est bientôt dans l'application Fitbit pour Windows 10.

Nous ajoutons constamment de nouveaux emplacements et émetteurs de carte à notre liste de partenaires. Pour savoir si votre carte de paiement fonctionne avec Fitbit Pay, rendez-vous sur [help.fitbit.com.](https://help.fitbit.com/articles/en_US/Help_article/2236)

### Ajout d'une carte de paiement

Pour utiliser Fitbit Pay, ajoutez au moins 1 carte de crédit ou de débit d'une banque participant à la section Portefeuille de l'application Fitbit. C'est dans le Portefeuille que vous pouvez ajouter et supprimer les cartes de paiement utilisées avec Fitbit Pay, modifier une méthode de paiement et voir les achats récents.

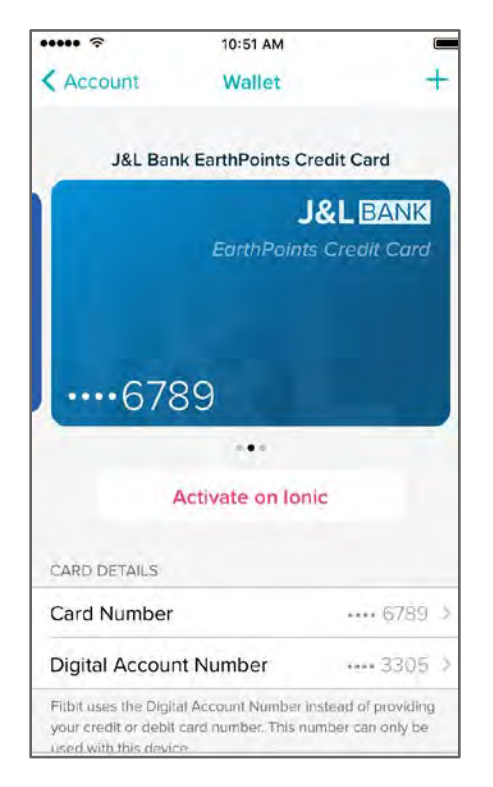

Pour configurer Fitbit Pay :

- 1. En plaçant votre montre à proximité, sur le tableau de bord de l'application Fitbit, tapotez ou cliquez sur l'icône Compte ( $\circledast$ ) > vignette Ionic.
- 2. Tapotez ou cliquez sur la vignette Portefeuille.
- 3. Suivez les instructions à l'écran pour ajouter une carte de paiement. Dans certains cas, votre banque peut imposer une vérification supplémentaire. Si vous ajoutez une carte pour la première fois, vous serez invité à définir un code PIN à 4 chiffres pour votre montre (si ce n'est pas encore le cas). Remarque : vous devez également activer Touch ID ou un code PIN pour votre téléphone.
- 4. Une fois que vous avez ajouté une carte, suivez les instructions à l'écran pour activer les notifications sur votre téléphone (si ce n'est pas encore le cas) pour terminer la configuration.

Vous pouvez ajouter jusqu'à 6 cartes de paiement au Portefeuille et choisir 1 carte à utiliser avec votre Ionic.

#### Achats

Faites des achats avec Fitbit Pay dans n'importe quel magasin acceptant le paiement sans contact. Pour savoir si le magasin accepte Fitbit Pay, recherchez le symbole cidessous sur le terminal de paiement :

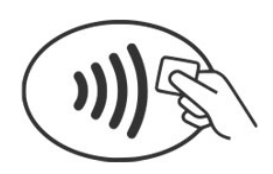

Pour payer avec votre Ionic :

Tous les clients à l'exception de l'Australie :

- 1. Lorsque vous êtes prêt à payer, maintenez le bouton situé sur la gauche de votre montre enfoncé pendant 2 secondes.
- 2. Si vous y êtes invité, saisissez votre code PIN à 4 chiffres.

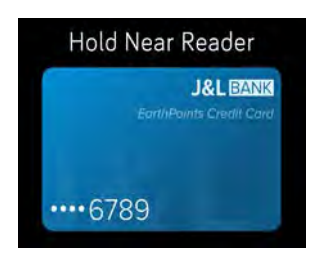

Carte de paiement sur Ionic

3. Une fois que votre carte s'affiche sur l'écran, placez votre poignet à côté du terminal de paiement.

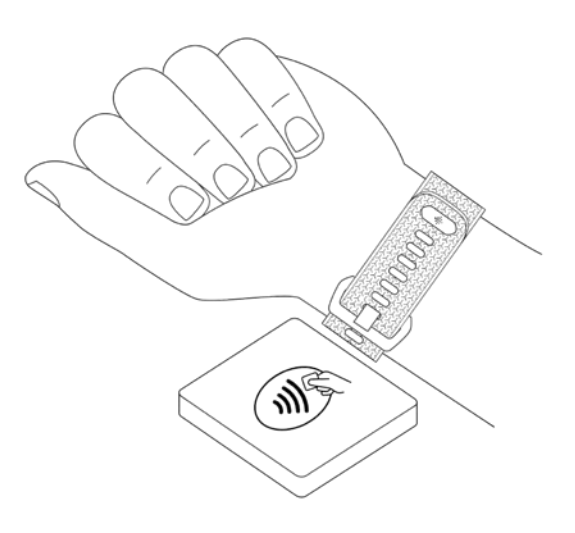

Lorsque le paiement est terminé, votre montre vibre et une confirmation s'affiche sur l'écran.

Si le terminal de paiement ne reconnaît pas Fitbit Pay, assurez-vous que l'affichage de la montre se trouve à proximité du lecteur et que le caissier sait que vous utilisez un paiement sans contact.

Clients en Australie :

- 1. Si vous détenez une carte de crédit ou de débit auprès d'une banque australienne, placez votre montre à proximité du terminal de paiement pour payer. Si votre carte n'est pas émise par une banque australienne, suivez les étapes 1 et 2 de la section ci-dessus.
- 2. Si vous y êtes invité, saisissez votre code PIN à 4 chiffres.
- 3. Si le montant de l'achat dépasse 100 \$ AU, suivez les instructions sur le terminal de paiement. Si vous êtes invité à entrer un code PIN, entrez le code PIN de votre carte (pas celui de votre montre).

Si le terminal de paiement ne reconnaît pas Fitbit Pay, assurez-vous que l'affichage de la montre se trouve à proximité du lecteur et que le caissier sait que vous utilisez un paiement sans contact.

Pour plus de sécurité, vous devez porter votre Ionic au poignet pour utiliser Fitbit Pay.

Pour en savoir plus sur Fitbit Pay et notamment savoir comment afficher les transactions effectuées avec votre montre, rendez-vous sur [help.fitbit.com.](https://help.fitbit.com/articles/en_US/Help_article/2236)

## Gestion des applications

La Galerie d'applis Fitbit propose de nombreuses applications pour votre Ionic dans le domaine de la santé, de la forme, du chronométrage et d'autres besoins de la vie de tous les jours. Toutes les applications s'affichent par groupe de 4.

Certaines applications Ionic nécessitent un téléphone appairé, tandis que d'autres applications clés fonctionnent sans téléphone à proximité. Pour en savoir plus, consultez [Utilisation de votre Ionic sans votre téléphone.](#page-21-0)

### Galerie d'applis Fitbit

Accessible via l'application Fitbit, la Galerie d'applis Fitbit vous permet de rechercher et d'installer des applications sur votre Ionic.

### Ajout d'applications

Ajoutez de nouvelles applications à votre Ionic depuis la Galerie d'applis Fitbit.

Pour ajouter une application :

- 1. En plaçant votre montre à proximité, sur le tableau de bord de l'application Fitbit, tapotez ou cliquez sur l'icône Compte  $(\subseteq)$  > vignette Ionic.
- 2. Tapotez ou cliquez sur Applications > Toutes les applications.
- 3. Parcourez les applications disponibles. Lorsque vous trouvez l'application que vous souhaitez installer, tapotez ou cliquez dessus.
- 4. Tapotez ou cliquez sur **Installer** pour ajouter l'application à votre Ionic.

### Réorganisation des applications

Pour modifier l'emplacement d'une application, appuyez sur l'application concernée sur votre Ionic sans la relâcher jusqu'à ce qu'elle soit sélectionnée puis déplacez-la vers un autre emplacement. Lorsque l'application apparaît légèrement plus grande, c'est qu'elle est sélectionnée.

### Suppression d'applications

Vous pouvez choisir de supprimer la plupart des applications installées sur votre Ionic.

Pour supprimer une application :

1. En plaçant votre montre à proximité, sur le tableau de bord de l'application Fitbit, tapotez ou cliquez sur l'icône Compte  $(\subseteq)$  > vignette Ionic.

- 2. Tapotez ou cliquez sur Applications.
- 3. Dans l'onglet Mes applications, recherchez l'application que vous souhaitez supprimer. Vous devrez peut-être faire défiler l'écran vers le bas pour voir certaines applications.
- 4. Tapotez ou cliquez sur l'application > Supprimer.

### Mise à jour d'applications

Les applications sur votre Ionic se mettent à jour automatiquement en Bluetooth ou Wi-Fi si besoin. Votre Ionic recherche des mises à jour lorsqu'il est branché au chargeur et à la portée de votre réseau Wi-Fi. Lorsqu'une mise à jour est en cours

par Wi-Fi, l'icône de téléchargement ( ) s'affiche sur l'écran des raccourcis.

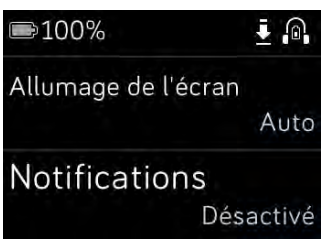

Pour savoir comment gérer les applications de votre montre, rendez-vous sur [help.fitbit.com.](https://help.fitbit.com/articles/en_US/Help_article/2275)

## Mises à jour du micrologiciel

Nous apportons occasionnellement des améliorations gratuites aux fonctionnalités et au produit par des mises à jour du micrologiciel. Nous vous recommandons de mettre à jour votre Ionic régulièrement.

La mise à jour de votre Ionic peut durer une heure ou plus et peut solliciter beaucoup la batterie. C'est pourquoi nous vous recommandons de brancher votre montre dans le chargeur avant de lancer la mise à jour.

Lorsqu'une mise à jour du micrologiciel est disponible, vous voyez une notification dans l'application Fitbit qui vous invite à faire la mise à jour. Lorsque la mise à jour commence, une barre de progression apparaît sur votre Ionic et dans l'application Fitbit jusqu'à la fin de la mise à jour. Pour de meilleurs résultats, assurez-vous que votre montre est chargée et peut se connecter à votre réseau Wi-Fi.

Pendant la mise à jour, laissez votre montre à proximité de votre téléphone ou votre ordinateur.

Si vous rencontrez des difficultés avec la mise à jour de votre montre, rendez-vous sur [help.fitbit.com.](https://help.fitbit.com/articles/en_US/Help_article/2047)

## Résolution des problèmes

Si votre montre ne fonctionne pas correctement, consultez les informations de dépannage ci-dessous. Rendez-vous sur [help.fitbit.com](http://help.fitbit.com/) pour en savoir plus.

### Absence de signal de fréquence cardiaque

La montre Ionic suit en permanence votre fréquence cardiaque lorsque vous faites de l'exercice et pendant la journée. Le capteur de fréquence cardiaque de votre montre peut parfois avoir du mal à trouver un signal correct. Dans ce cas, vous verrez des pointillés là où votre fréquence cardiaque apparaît habituellement.

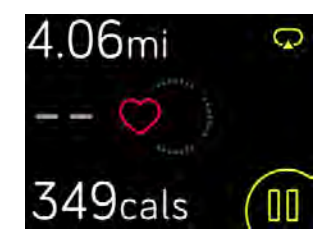

Si aucun signal de fréquence cardiaque n'est détecté, commencez par vous assurer que votre montre est correctement positionnée. Si nécessaire, placez-la plus haut ou plus bas sur votre poignet et resserrez ou desserrez le bracelet. Votre Ionic doit être en contact avec la peau. Après avoir gardé votre bras immobile et droit pendant un court instant, vous devriez à nouveau voir votre fréquence cardiaque. Si le signal de

fréquence cardiaque est toujours absent, ouvrez l'application Paramètres ( ) de votre montre et assurez-vous que l'option Fréquence cardiaque est activée.

### Absence de signal GPS

Des facteurs environnementaux comme de hauts bâtiments, une forêt dense, des reliefs ou même une couverture nuageuse importante peuvent empêcher votre Ionic de se connecter aux satellites GPS. Si votre montre cherche à se connecter à un signal GPS pendant un exercice, « connexion » apparaît en haut de l'écran.

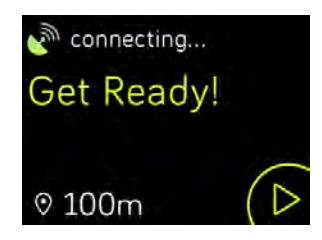

Pour de meilleurs résultats, attendez que votre Ionic ait trouvé un signal avant de commencer votre séance d'entraînement.

### Connexion au Wi-Fi impossible

Si votre Ionic ne parvient pas à se connecter au Wi-Fi, assurez-vous d'abord que vous essayez de connecter votre montre à un réseau compatible. Pour de meilleurs résultats, utilisez votre réseau Wi-Fi domestique ou professionnel. La montre Ionic ne peut pas se connecter aux réseaux Wi-Fi 5 GHz, WPA entreprise ou aux réseaux publics nécessitant une connexion, un abonnement ou un profil. Pour obtenir la liste des types de réseaux compatibles, consultez la rubrique [Connexion Wi-Fi.](#page-8-0)

Après avoir vérifié que le réseau est compatible, redémarrez votre montre puis essayez à nouveau de vous connecter au Wi-Fi. Si d'autres réseaux, à l'exception de votre réseau préféré, apparaissent dans la liste des réseaux disponibles, rapprochez votre montre de votre routeur.

Si vous essayez de télécharger de la musique personnelle ou des podcasts, assurezvous que votre Ionic et votre ordinateur sont connectés au même réseau Wi-Fi. Pour cela, passer en revue les étapes dans [Musique et podcasts.](#page-46-0) Pour une meilleure connexion Wi-Fi, rapprochez votre montre de votre routeur.

Si vous essayez de télécharger des stations Pandora, assurez-vous d'abord que votre réseau Wi-Fi fonctionne correctement. Essayez de connecter un autre appareil à votre réseau. S'il se connecte avec succès, essayez à nouveau de télécharger votre station. Veuillez noter que les stations se téléchargent automatiquement lorsque la montre est en charge et à la portée de votre réseau Wi-Fi. Vous pouvez également tapoter sur Forcer la synchronisation maintenant dans l'application Fitbit pour ajouter des stations à votre montre.

Pour en savoir plus sur la résolution de problèmes liés au Wi-Fi, rendez-vous sur [help.fitbit.com.](https://help.fitbit.com/articles/en_US/Help_article/2249)

#### Comportement inattendu

Si vous rencontrez l'un des problèmes suivants, vous pouvez essayer de le résoudre en redémarrant votre montre :

- Elle ne se synchronise pas malgré la réussite de la configuration.
- Elle ne réagit pas lorsque vous tapotez dessus bien qu'elle soit chargée.
- Elle ne suit pas votre nombre de pas ou d'autres données.

Le redémarrage de votre montre relance l'appareil sans effacer les données.

Pour redémarrer votre montre, maintenez les boutons Retour et Bas enfoncés pendant quelques secondes, jusqu'à ce que le logo Fitbit apparaisse sur l'écran.

Pour obtenir d'autres conseils de dépannage ou contacter le service d'assistance, rendez-vous sur [help.fitbit.com.](https://help.fitbit.com/)

## Réinitialisation aux paramètres d'usine

Réinitialisez votre Ionic pour effacer les applications et toutes les données personnelles de l'appareil, y compris des cartes de crédit et de débit que vous avez ajoutées pour Fitbit Pay. Si vous souhaitez donner votre Ionic à une autre personne ou le retourner pour obtenir un remboursement, effectuez d'abord une réinitialisation :

Sur Ionic, ouvrez l'application Paramètres ( ) > À propos > Réinitialisation aux paramètres d'usine.

## Spécifications et informations générales

### Capteurs

Votre Fitbit Ionic contient les capteurs et moteurs suivants :

- Un accéléromètre 3 axes MEMS pour détecter vos mouvements
- Un altimètre pour détecter les changements d'altitude
- Un récepteur GPS/GLONASS, qui suit votre position pendant une séance d'entraînement
- Un capteur optique de fréquence cardiaque
- Un capteur de luminosité ambiante
- Un capteur de température corporelle

#### Matériaux

Le bracelet de votre Ionic est constitué d'un matériau élastomère flexible et durable similaire à celui utilisé pour de nombreuses montres de sport. Il ne contient pas de latex. Des bracelets en cuir véritable sont disponibles en option.

Le cadran de la montre Ionic est composé d'aluminium de série 6000 de qualité aéronautique.

### Technologie sans fil

La Ionic est équipée d'une puce NFC et d'un émetteur-récepteur radio Bluetooth 4.0.

### Informations tactiles

La Ionic est dotée d'un moteur vibrant pour les alarmes, les objectifs, les notifications et les rappels.

### Batterie

La Ionic est équipée d'une batterie lithium-polymère rechargeable.

### Mémoire

Votre Ionic conserve vos statistiques et vos données pendant 7 jours entre deux synchronisations de votre montre. Les données stockées incluent les statistiques quotidiennes (y compris les pas, la distance parcourue, les calories brûlées, les minutes actives, la fréquence cardiaque et les heures d'immobilité et d'activité) ainsi que les phases de sommeil, l'activité SmartTrack et les données d'exercice.

Nous vous recommandons de synchroniser votre montre au moins une fois par jour.

## Écran

La Ionic est équipée d'un écran LCD couleur.

## Taille de bracelet

Les tailles de bracelet sont affichées ci-dessous. Remarque : la taille des bracelets accessoires achetés séparément peut légèrement varier.

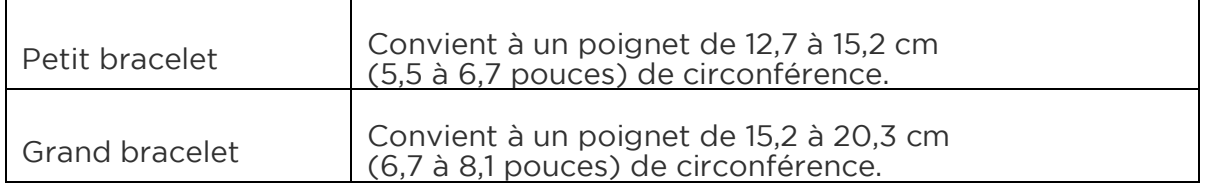

### Conditions ambiantes

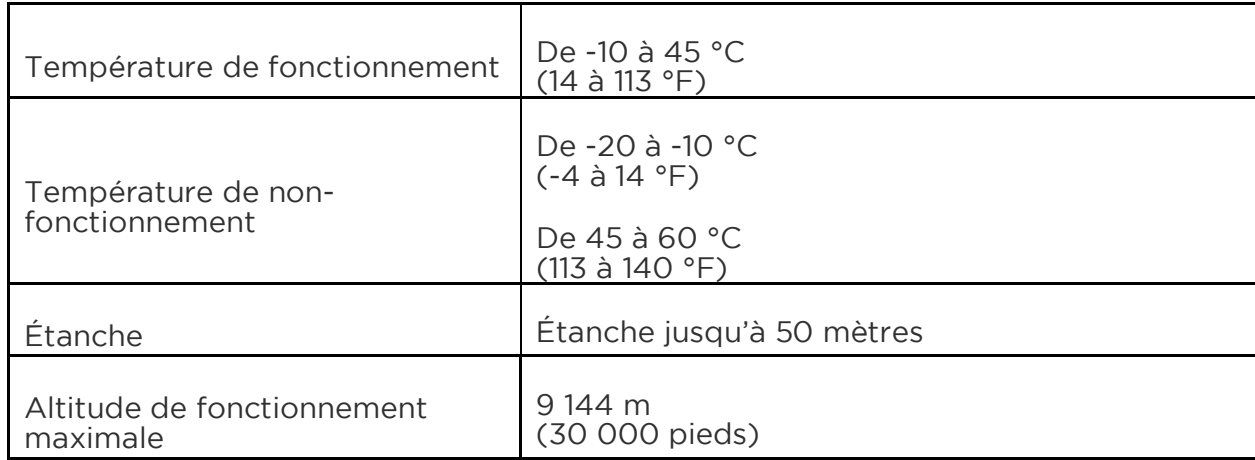

### En savoir plus

Pour en savoir plus sur votre montre et votre tableau de bord, rendez-vous sur [http://help.fitbit.com.](http://help.fitbit.com/)

### Politique de retour et garantie

Vous trouverez des informations sur la garantie et la politique de retour de fitbit.com à l'adresse [http://www.fitbit.com/returns.](http://www.fitbit.com/returns)

# Avis relatifs à la réglementation et la sécurité

Nom du modèle : FB503

### États-Unis : réglementation de la Federal Communications Commission (FCC)

Notice to the User: The FCC and Industry Canada IDs can also be viewed on your device. To view content:

#### • Tap Settings > About > Regulatory Info.

This device complies with Part 15 of the FCC Rules.

Operation is subject to the following two conditions:

- 1. This device may not cause harmful interference and
- 2. This device must accept any interference received, including interference that may cause undesired operation

#### FCC Warning

Changes or modifications not approved by Fitbit, Inc. could void the user's authority to operate the equipment.

Note: This equipment has been tested and found to comply with the limits for a Class B digital device, pursuant to part 15 of the FCC Rules. These limits are designed to provide reasonable protection against harmful interference in a residential installation. This equipment generates, uses and can radiate radio frequency energy and, if not installed and used in accordance with the instructions, may cause harmful interference to radio communications. However, there is no guarantee that interference will not occur in a particular installation. If this equipment does cause harmful interference to radio or television reception, which can be determined by turning the equipment off and on, the user is encouraged to try to correct the interference by one or more of the following measures:

- Reorient or relocate the receiving antenna
- Increase the separation between the equipment and receiver
- Connect the equipment into an outlet on a circuit different from that to which the receiver is connected.
- Consult the dealer or an experienced radio/TV technician for help.

This device meets the FCC requirements for RF exposure in public or uncontrolled environments.

FCC ID: XRAFB503

## Canada : réglementation d'Industrie Canada (IC)

Notice to the User: The FCC and Industry Canada IDs can also be viewed on your device. To view content:

• Tap Settings > About > Regulatory Info.

This device meets the IC requirements for RF exposure in public or uncontrolled environments.

Cet appareil est conforme aux conditions de la IC en matière de RF dans des environnements publics ou incontrôlée

IC Notice to Users in accordance with the current RSS GEN:

This device complies with Industry Canada license exempt RSS standard(s).

Operation is subject to the following two conditions:

- 1. this device may not cause interference, and
- 2. this device must accept any interference, including interference that may cause undesired operation of the device

Cet appareil est conforme avec Industrie Canada RSS standard exempts de licence (s). Son utilisation est soumise à Les deux conditions suivantes:

- 1. Cet appareil ne peut pas provoquer d'interférences et
- 2. Cet appareil doit accepter Toute interférence, y compris les interférences qui peuvent causer un mauvais fonctionnement du dispositive

IC: 8542A-FB503

### Union Européenne (UE)

Simplified EU Declaration of Conformity

Hereby, Fitbit, Inc. declares that the radio equipment type Model FB503 is in compliance with Directive 2014/53/EU. The full text of the EU declaration of conformity is available at the following internet address: [http://www.fitbit.com/safety.](http://www.fitbit.com/safety)

Déclaration UE de conformité simplifiée

Fitbit, Inc. déclare par la présente que les modèles d'appareils radio FB503 sont conformes à la Directive 2014/53/UE. Les déclarations UE de conformité sont disponibles dans leur intégralité sur le site suivant: [www.fitbit.com/safety.](http://www.fitbit.com/safety)

#### Dichiarazione di conformità UE semplificata

Fitbit, Inc. dichiara che il tipo di apparecchiatura radio Modello FB503 è conforme alla Direttiva 2014/53/UE. Il testo completo della dichiarazione di conformità UE è disponibile al seguente indirizzo Internet[:www.fitbit.com/safety.](http://www.fitbit.com/safety)

#### Vereinfachte EU-Konformitätserklärung

Fitbit, Inc. erklärt hiermit, dass die Funkgerättypen Modell FB503 die Richtlinie 2014/53/EU erfüllen. Der vollständige Wortlaut der EU-Konformitätserklärungen kann unter folgender Internetadresse abgerufen werden: [www.fitbit.com/safety.](http://www.fitbit.com/safety) 

#### Declación UE de Conformidad simplificada

Por la presente, Fitbit, Inc. declara que el tipo de dispositivo de radio Modelo FB503 cumple con la Directiva 2014/53/UE. El texto completo de la declaración de conformidad de la UE está disponible en la siguiente dirección de Internet: [www.fitbit.com/safety.](http://www.fitbit.com/safety)

#### Déclaration relative à la sécurité

Cet appareil a été testé afin de garantir sa conformité à la certification de sécurité, conformément aux spécifications de la norme EN : EN60950-1:2006 + A11:2009 + A1:2010 + A12 : 2011 + A2:2013.

#### Informations sur la fréquence

Plage de fréquences (MHz) : 2400-2483,5

Puissance PIRE maximale de la plage (dBm) : 16,88

#### Australie et Nouvelle-Zélande

Notice to the User: Regulatory content for this region can also be viewed on your device. To view the content:

• Tap Settings > About > Regulatory Info.

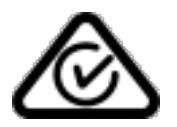

### Chine

Notice to the User: Regulatory content for this region can also be viewed on your device. To view the content:

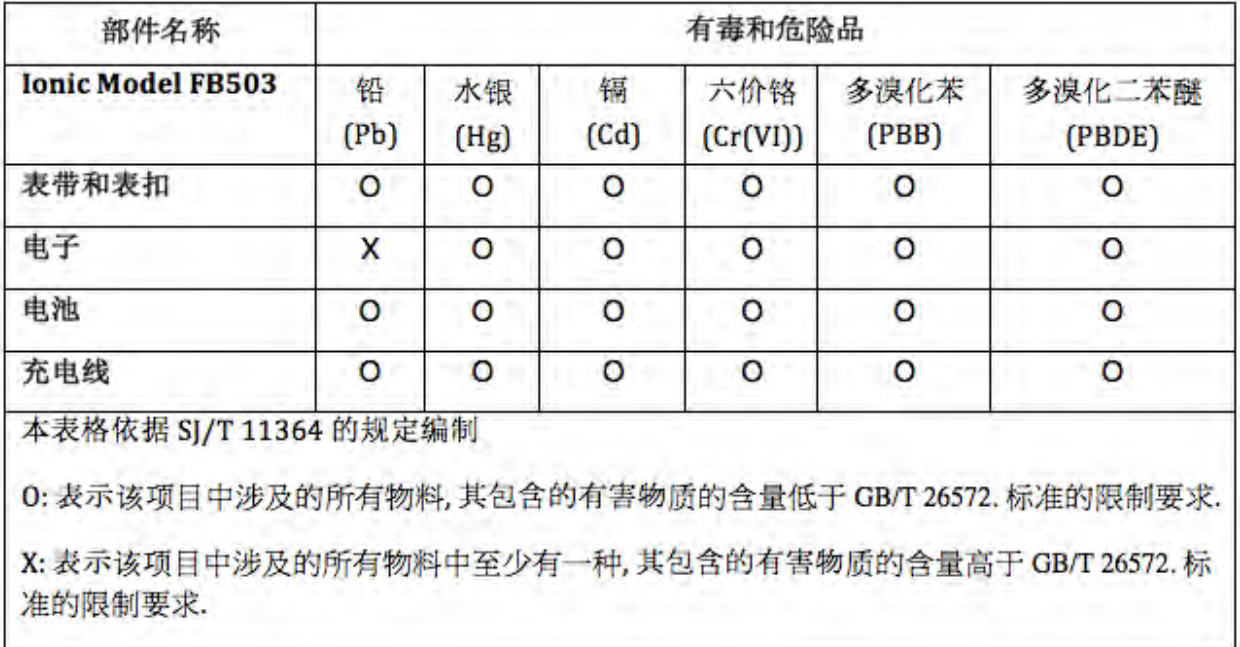

• Tap Settings > About > Regulatory Info.

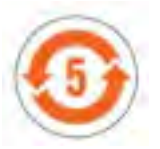

#### Japon

Notice to the User: Regulatory content for this region can also be viewed on your device. To view the content:

• Tap Settings > About > Regulatory Info.

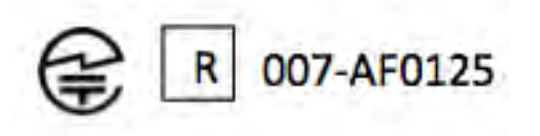

### Oman

OMAN-TRA/TA-R/4605/17 D090258

Philippines

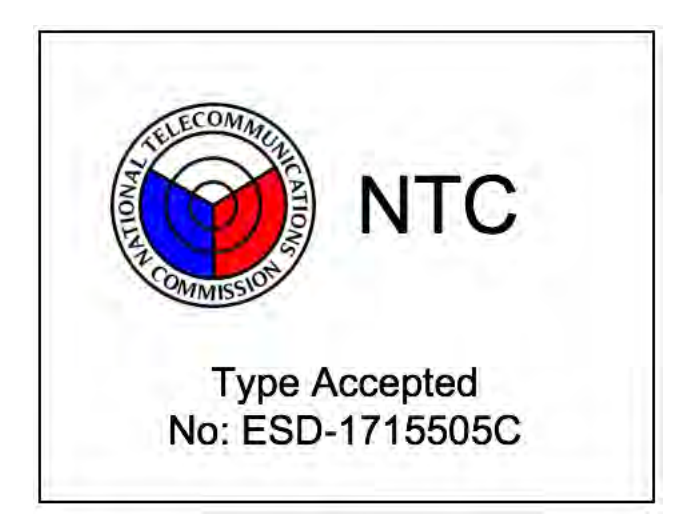

Serbie

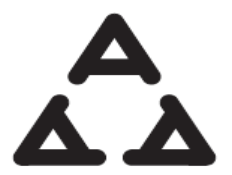

И 005 17

### Singapour

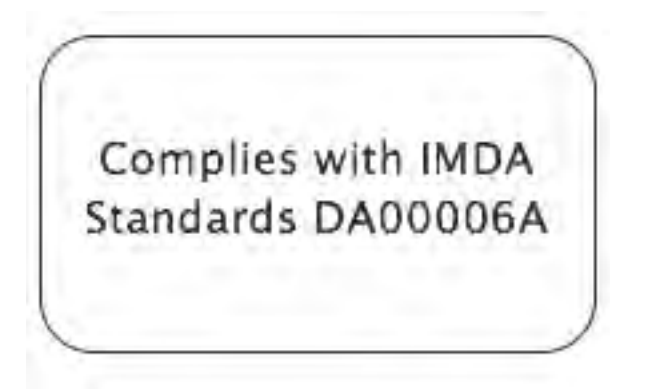

### Afrique du Sud

Notice to the User: Regulatory content for this region can also be viewed on your device. To view the content:

• Tap Settings > About > Regulatory Info.

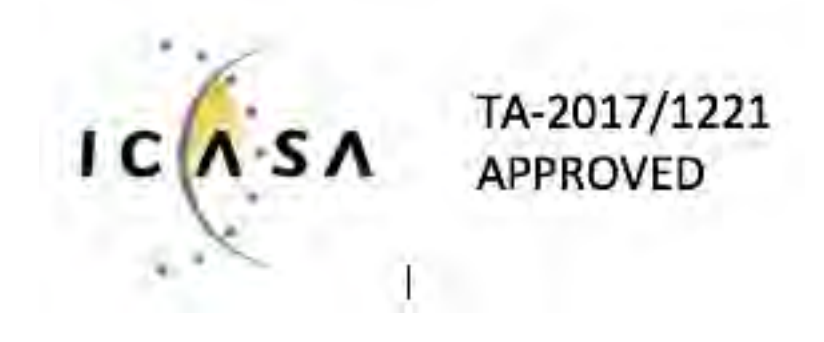

### Corée du Sud

Notice to the User: Regulatory content for this region can also be viewed on your device. To view the content:

• Tap Settings > About > Regulatory Info.

클래스 B 장치 (가정 사용을위한 방송 통신 기기) : EMC 등록 주로 가정용 (B 급)으로하고, 모든 지역에서 사용할 수 있습니다 얻을이 장치. " 해당 무선설비는 전파흔신 가능성이 있으므로 인명안전과 관련된 서비스는 할 수 없습니다."
## Taïwan

Notice to the User: Regulatory content for this region can also be viewed on your device. To view the content:

• Tap Settings > About > Regulatory Info.

Fitbit Model FB503

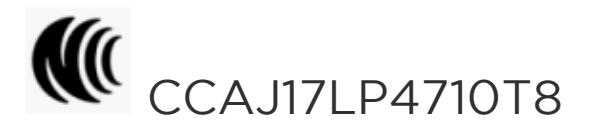

## 注意!

依據 低功率電波輻射性電機管理辦法

第十二條 經型式認證合格之低功率射頻電機,非經許可,公司、商號或使用者均不得擅自變更頻 率、加大功率或變更原設計之特性及功能

第十四條

低功率射頻電機之使用不得影響飛航安全及干擾合法通信;經發現有干擾現象時,應立即停用, 並改善至無干擾時方得繼續使用。

前項合法通信,指依電信法規定作業之無線電通信。

低功率射頻電機須忍受合法通信或工業、科學及醫療用電波輻射性電機設備之干擾。

Article 12

Without permission, any company, firm or user shall not alter the frequency, increase the power, or change the characteristics and functions of the original design of the certified lower power frequency electric machinery.

Article 14

The application of low power frequency electric machineries shall not affect the navigation safety nor interfere a legal communication, if an interference is found, the service will be suspended until improvement is made and the interference no longer exists. The foregoing legal communication refers to the wireless telecommunication operated according to the telecommunications laws and regulations. The low power

frequency electric machinery should be able to tolerate the interference of the electric wave radiation electric machineries and equipment for legal communications or industrial and scientific applications.

## Émirats arabes unis

TRA Registered No.: ER56752/17 Dealer No.: 35294/14

## Vietnam

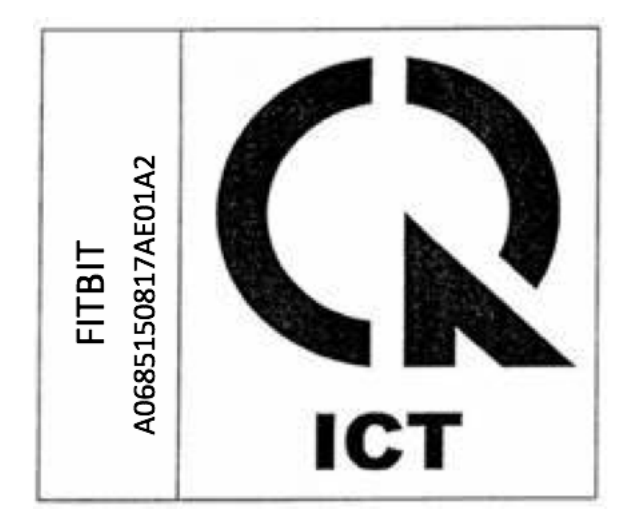

©2017 Fitbit, Inc. Tous droits réservés. Fitbit et le logo Fitbit sont des marques de commerce ou des marques déposées de Fitbit aux États-Unis et dans d'autres pays. Une liste plus complète des marques de commerce Fitbit est disponible à l'adresse [http://www.fitbit.com/legal/trademark-list.](http://www.fitbit.com/legal/trademark-list) Les marques de commerce tierces mentionnées dans ce manuel appartiennent à leurs propriétaires respectifs.